# **Triangular diagram plotting spreadsheet (TRI-PLOT)**

**by David Graham (Loughborough University) and Nicholas Midgley (Liverpool John Moores University)**

Revision history To generate SIZE triangular diagrams Technical notes Introduction Brief instructions To generate SHAPE (Sneed and Folk) triangular diagrams

[Full documentation \(PDF - requires Adobe Acrobat reader\)](../../../../Downloads/tri-plot_documentation_v1-4.pdf) [Get Adobe Acrobat Reader](http://www.adobe.com/products/acrobat/readstep2.html)

## **Introduction**

This spreadsheet plots triangular (ternary) diagrams for the representation of particle shape following the method recommended by Benn and Ballantyne (1993) and first proposed by Sneed and Folk (1958). Ordinary ternary diagram plotting software is unable to plot these diagrams as the parameters on the three axes do not sum to 1. The spreadsheet also plots standard ternary diagrams for the representation of particle size. The spreadsheet is described in Graham and Midgley (2000).

# **Brief instructions**

**Click here to generate a particle SHAPE (Sneed and Folk) triangular diagram**

**Click here to generate a particle SIZE (conventional) triangular diagram**

This file only contains brief instructions on the operation of TRI-PLOT. Users are referred to the full documentation for full details.

The workbook contains three sheets:

- **-** This sheet contains instructions and information about TRI-PLOT.
- **-** The second sheet is for the generation of particle SHAPE (Sneed and Folk) triangular diagrams.
- **-** The third sheet is for the generation of standard triangular diagrams to represent particle SIZE. It may be used for any tri-variate data in which the three variables represent the proportion of a whole.

# **To generate SHAPE (Sneed and Folk) triangular diagrams**

This part of the spreadsheet generates ternary diagrams for the representation of particle shape as recommended by Benn and Ballantyne (1993) and first proposed by Sneed and Folk (1958). The inputs required are the a-, b- and c-axis lengths of the particles. The "SHAPE" sheet can be accessed using the button above or the tab at the bottom of the screen. The sheet contains five areas: the data entry area, the plotting parameters area, the isoline values area, the triangular diagram itself, and the calculations area.

#### *Data entry area*

Type the a-, b- and c-axis dimensions of each clast into the table. The units of measurement are not important, as long as they are consistent. Error messages are displayed in blue. The triangular diagram will update as data are entered. The data entry area is set up initially to accept data for 250 clasts. Samples of less than 250 clasts do not require the spreadsheet to be altered. Samples of more than 250 clasts require that the spreadsheet is altered by copying the formulae in columns P - T the required number of times.

#### *Plotting parameters area*

This area defines aspects of how the triangular diagram will appear on the screen and when printed. Full details of the options are in the documentation.

#### *Isoline values area*

This area provides the opportunity to define which isolines of the oblate-prolate index and the maximum projection sphericity index are plotted on the triangular diagram. Whether the isolines are plotted depends on the appropriate setting in the plotting parameters area.

#### *Sneed & Folk classes area*

This area shows the proportion of particles that fall into each of the Sneed & Folk (1958) descriptive shape classes. Data are presented as raw counts and percentages.

#### *Calculations area*

This is the area in which Excel calculates the locations at which to plot the user-entered data and other elements of the triangular diagram. It should not be necessary to modify this area, except if the number of grains to be plotted exceeds 250 (in which case the formulae in columns P - T should be copied the required number of

times).

#### *Modifications to the triangular diagram*

The triangular diagram itself may be modified to change line thickness, symbols used etc. Each aspect of the diagram is saved as a different data series and may be altered in the standard way for Excel charts. Additional data series may be added in the standard way to allow multiple data sets to be plotted on a single diagram. Refer to the Excel manual or help for further details of how to modify charts and to the TRI-PLOT documentation for details of the data series that comprise the chart.

## **To generate SIZE triangular diagrams**

This part of the spreadsheet generates standard triangular diagrams for the representation of particle size. The "SIZE" sheet can be accessed using the button above or the tab at the bottom of the screen.

The procedure for generating a SIZE ternary diagram is almost identical to that for shape. The inputs required are the proportion of sediment in each of three size classes (e.g. gravel, sand, mud). These must be entered as a percentage and total 100. An error is given if the data do not sum to 100. The only other significant difference is that the plotting parameters are more limited.

#### **Technical notes**

The spreadsheet was prepared using Excel 97 and 2000. It has been tested with Excel 2000 and should work with all subsequent versions, but does not work with earlier versions.

Technical queries and problems with this spreadsheet should be addressed to: David Graham, Department of Geography, Loughborough University, Loughborough, Leicestershire LE11 3TU. E-mail *D.J.Graham@lboro.ac.uk*.

Tri-plot is made available free of charge subject to the condition that the original source (Graham and Midgley 2000) is referenced in all publications which utilise it. Tri-plot, and all associated documentation, is copyright © 2003, 2006 David Graham and Nicholas Midgley. Users are free to distribute and modify the software provided that the original source and copyright are acknowledged in any modified version and that no attempt is made to pass off the derivative work as being the unmodified work of David Graham and Nicholas Midgley.

The developers of Tri-plot make no warranty regarding (1) the suitability of Tri-plot for any particular application, or (2) the absence of errors in the software or documentation. To the extent permitted by law, no liability will be accepted for any losses whatsoever resulting directly or indirectly from the use of Tri-plot or the associated documentation. Users should satisfy themselves as to the suitability of Tri-plot for their intended application.

#### **Revision history**

v1.2 Additional option added to SHAPE to enable the boundaries of Sneed & Folk's (1958) descriptive shape classes to be plotted.

v1.3 Additional options added to SHAPE to plot Dobkins & Folk's (1970) oblate-prolate index isolines and Sneed & Folk's (1958) maximum projection sphericity isolines. Error in tick angles along bottom axis corrected. Default maximum number of grains increased to 250. Calculations and input/output sheets combined. Instructions sheet updated.

v1.4 A table showing the proportion of grains falling into each of the Sneed & Folk descriptive classes added. Minor corrections to documentation.

# top

# top

# top

top

top

top

# **SHAPE - for producing Sneed & Folk diagrams**

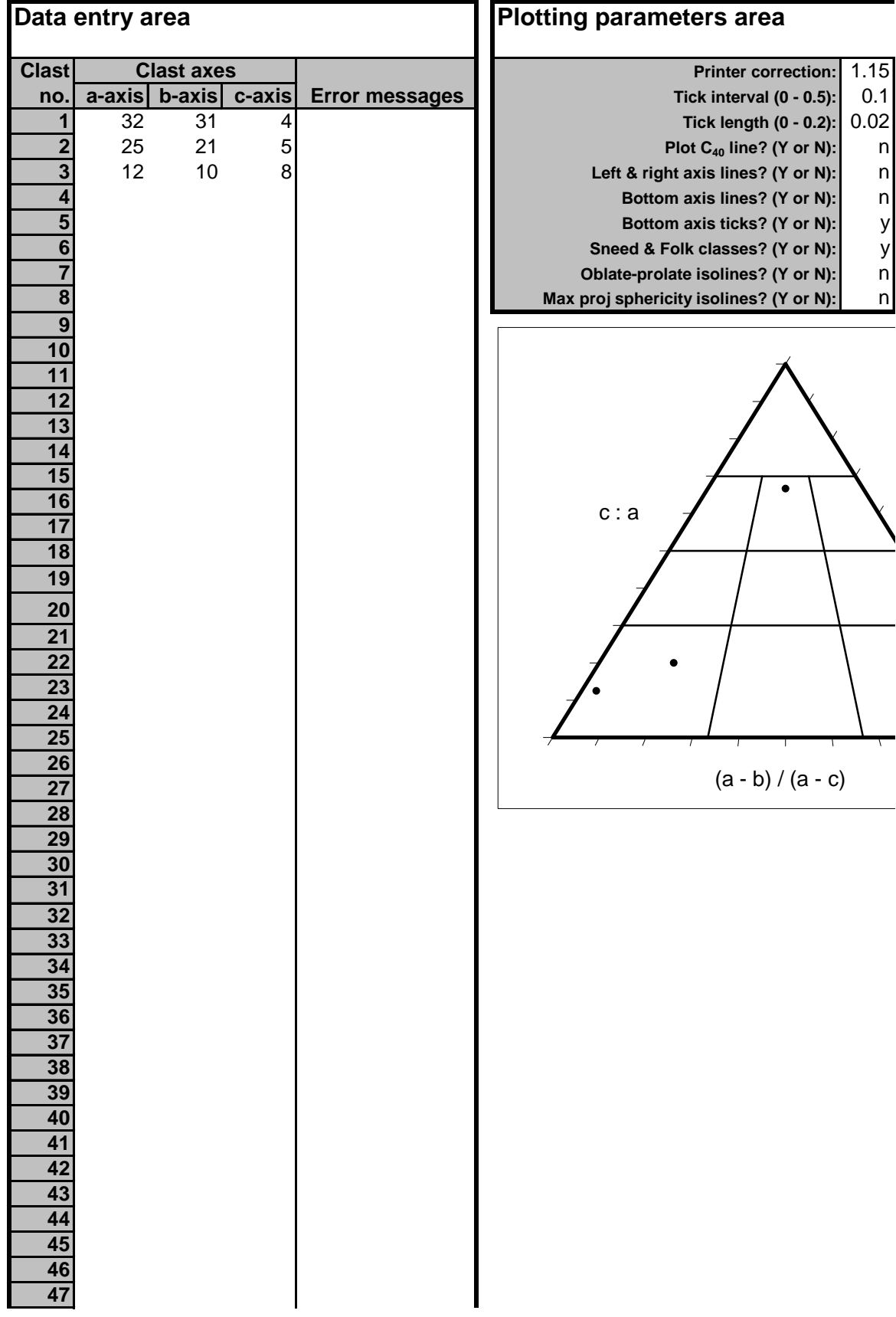

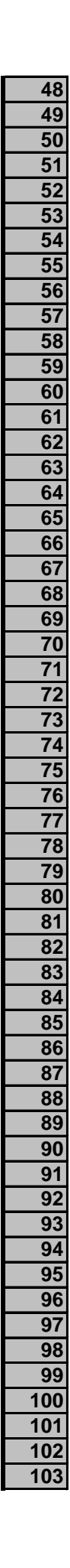

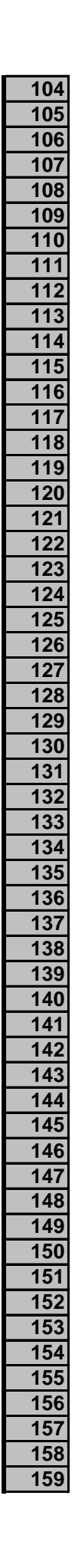

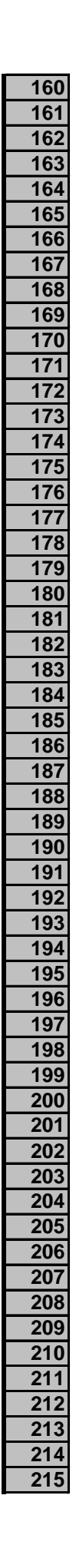

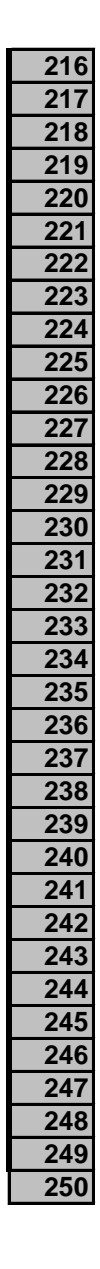

#### **Click here to return to the INSTRUCTIONS**

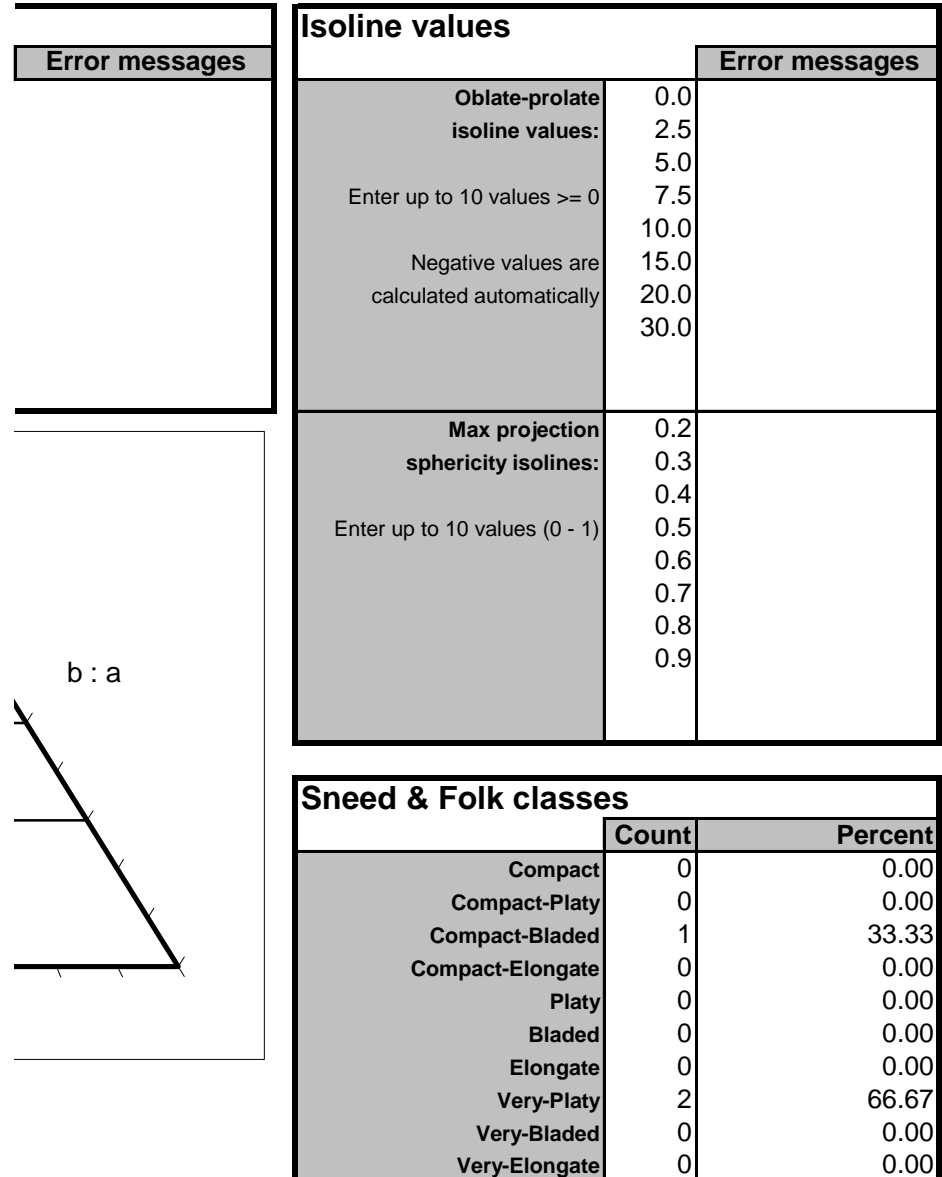

**Very-Elongate** 

Elongate 0 0.00<br> **Very-Platy** 2 0.07 **Very-Platy** 2 66.67<br> **ery-Bladed** 0 0.00 **Very-Bladed** 0 0.00<br> **Very-Elongate** 0 0.00

# **Calculations area: do not cha**

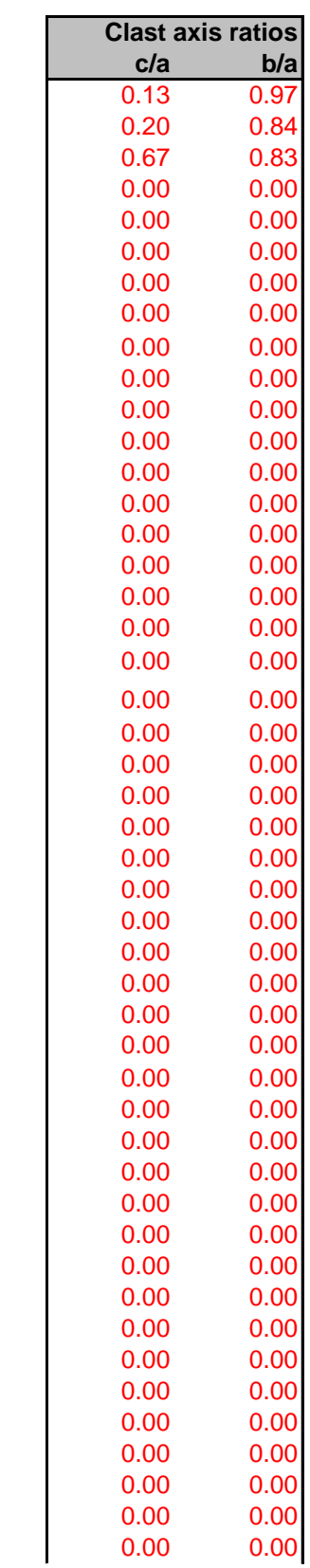

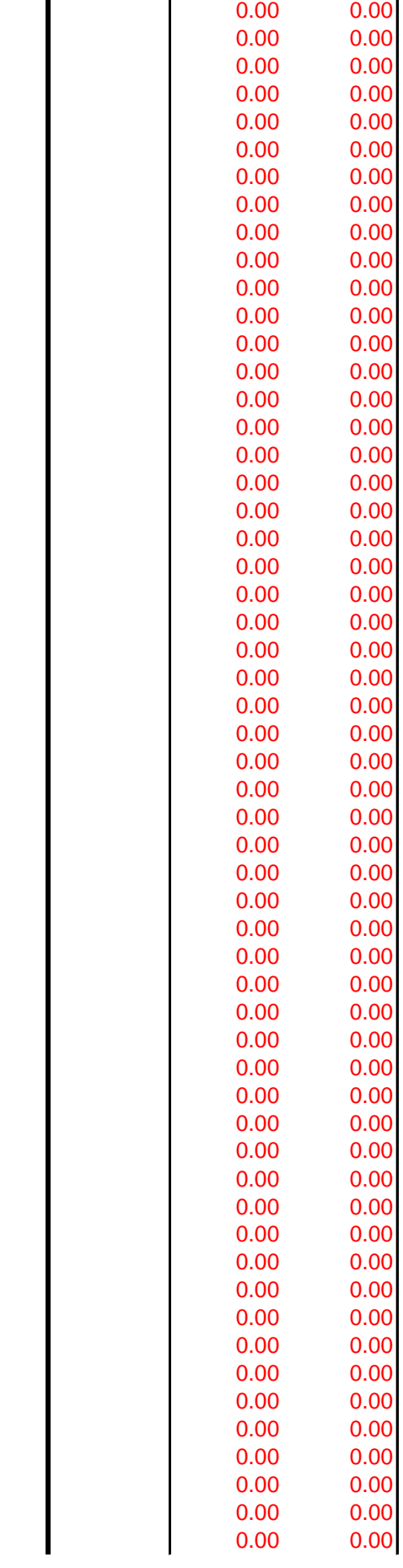

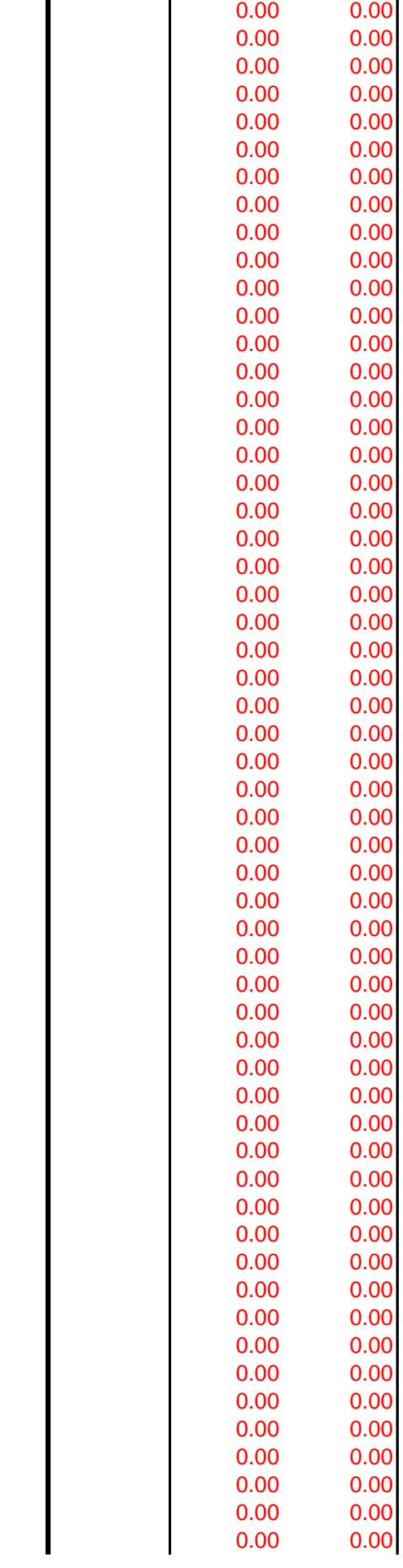

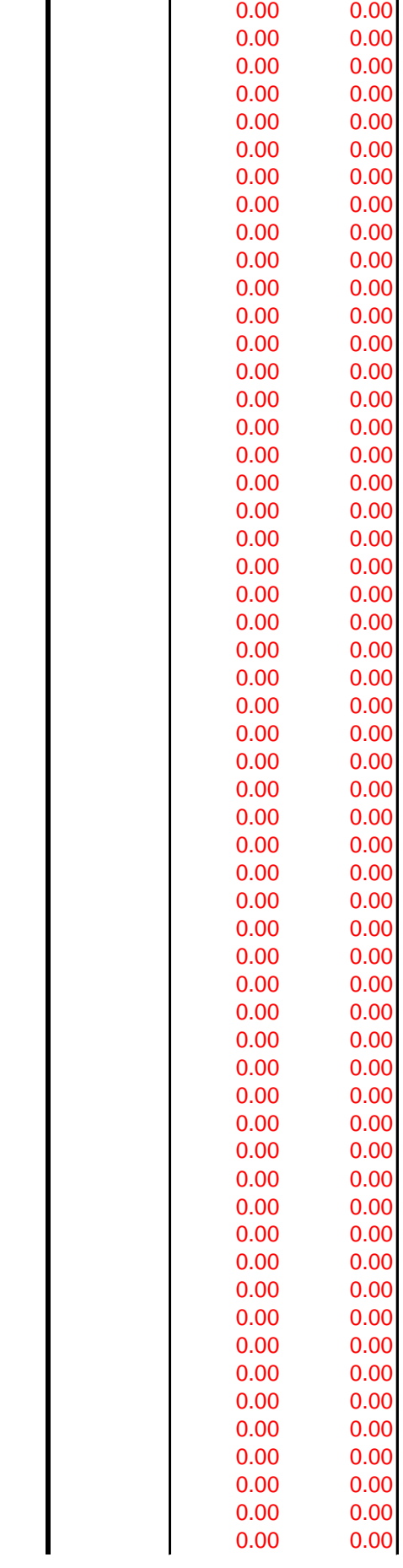

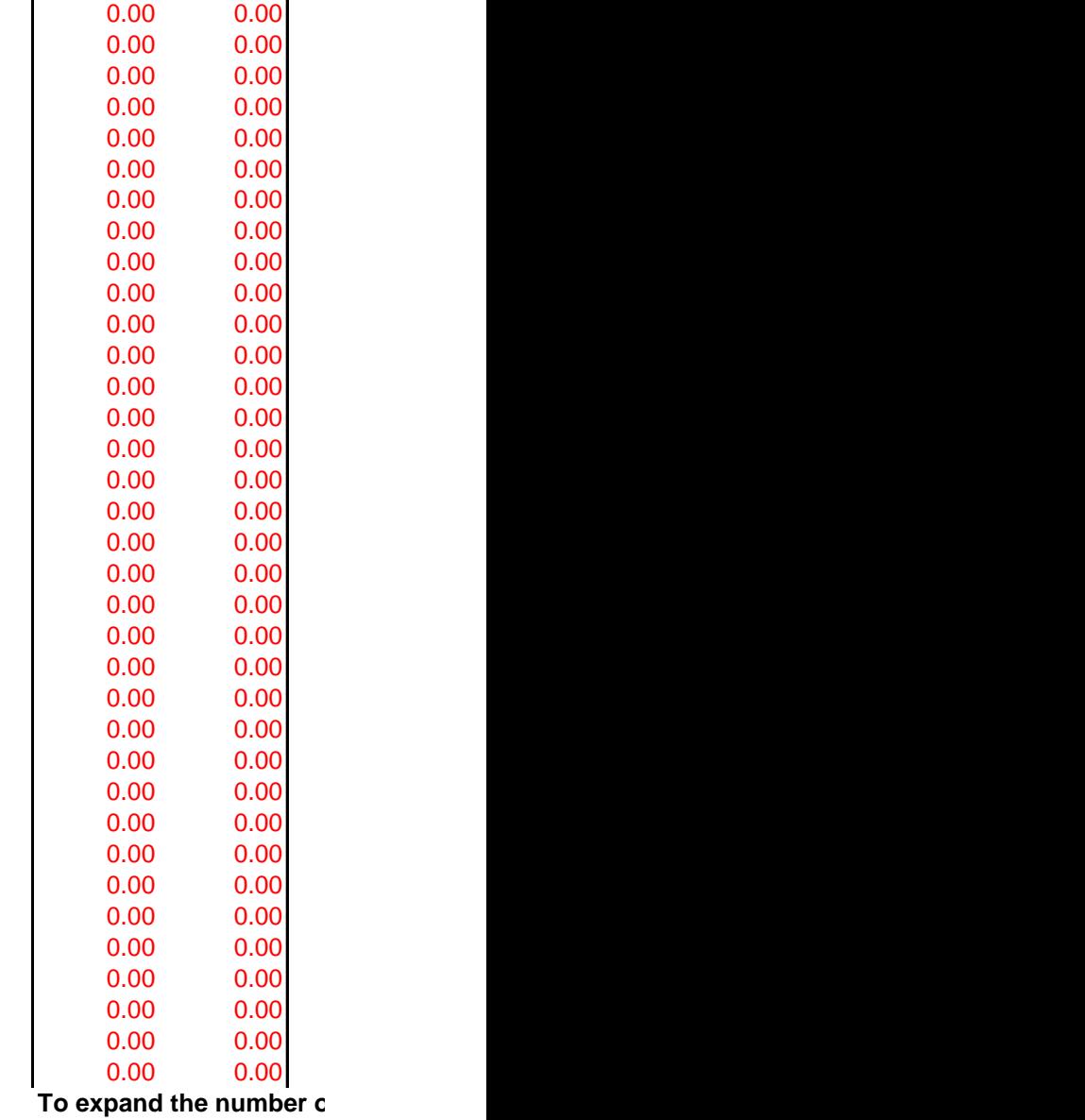

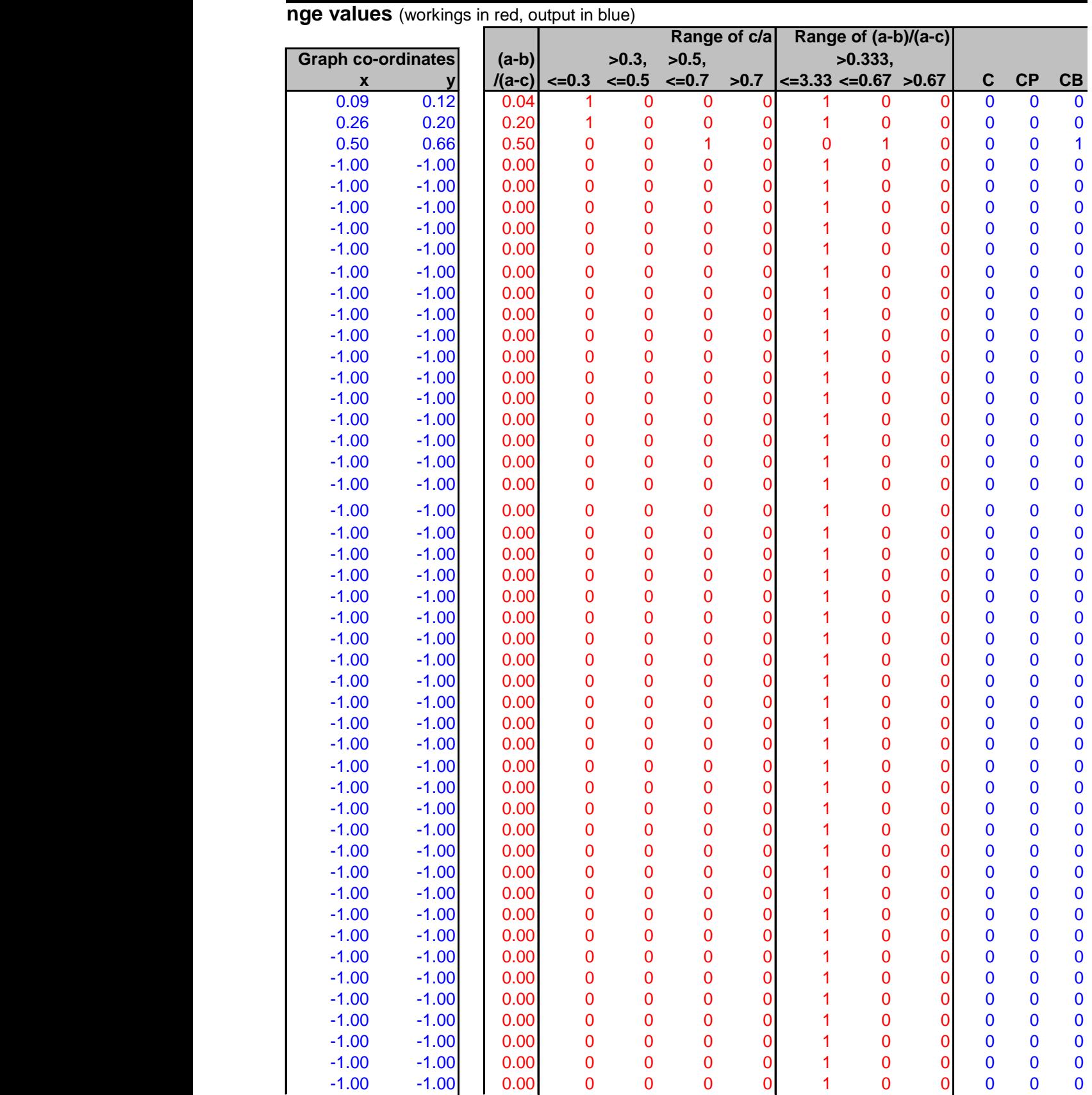

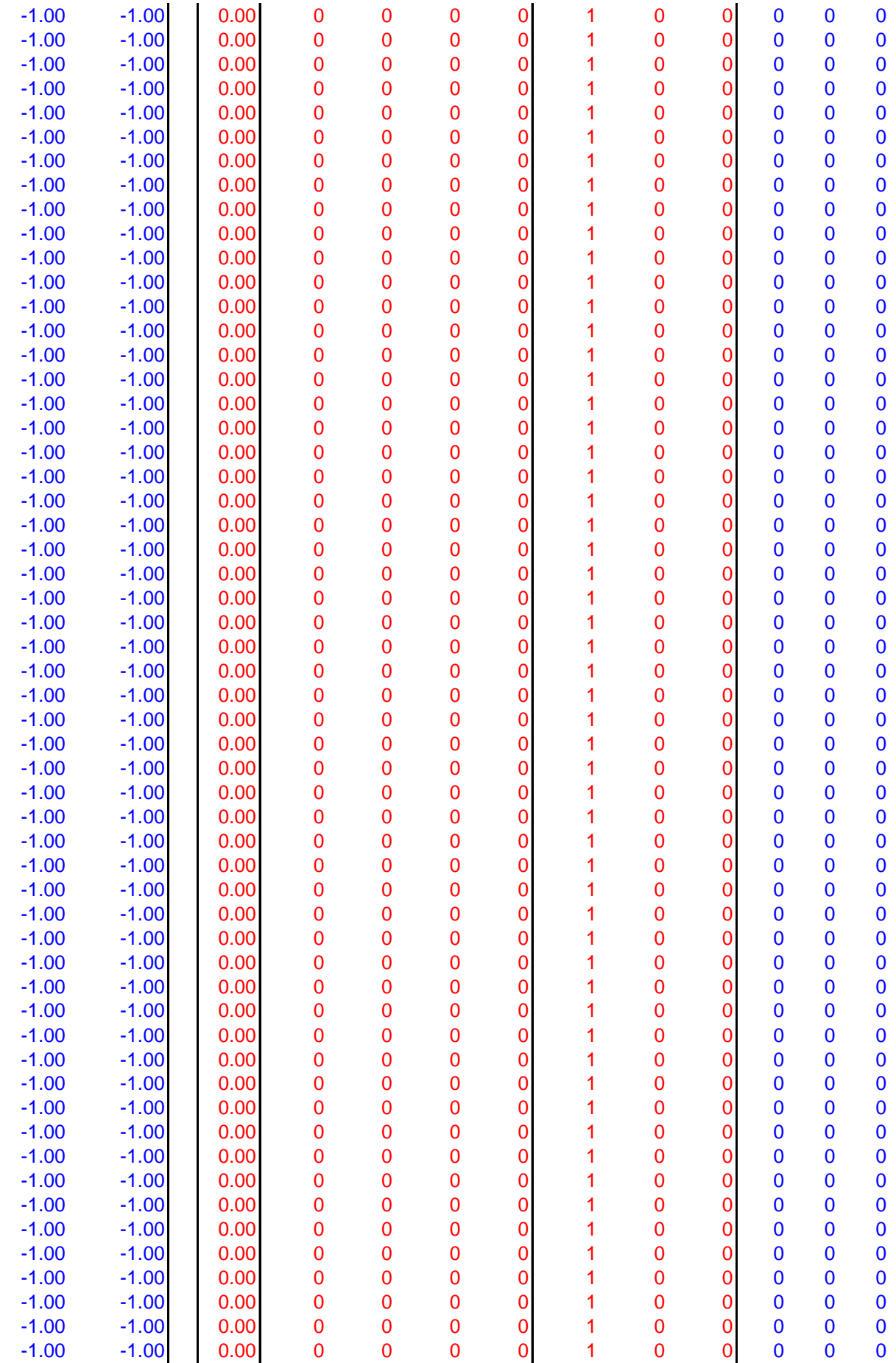

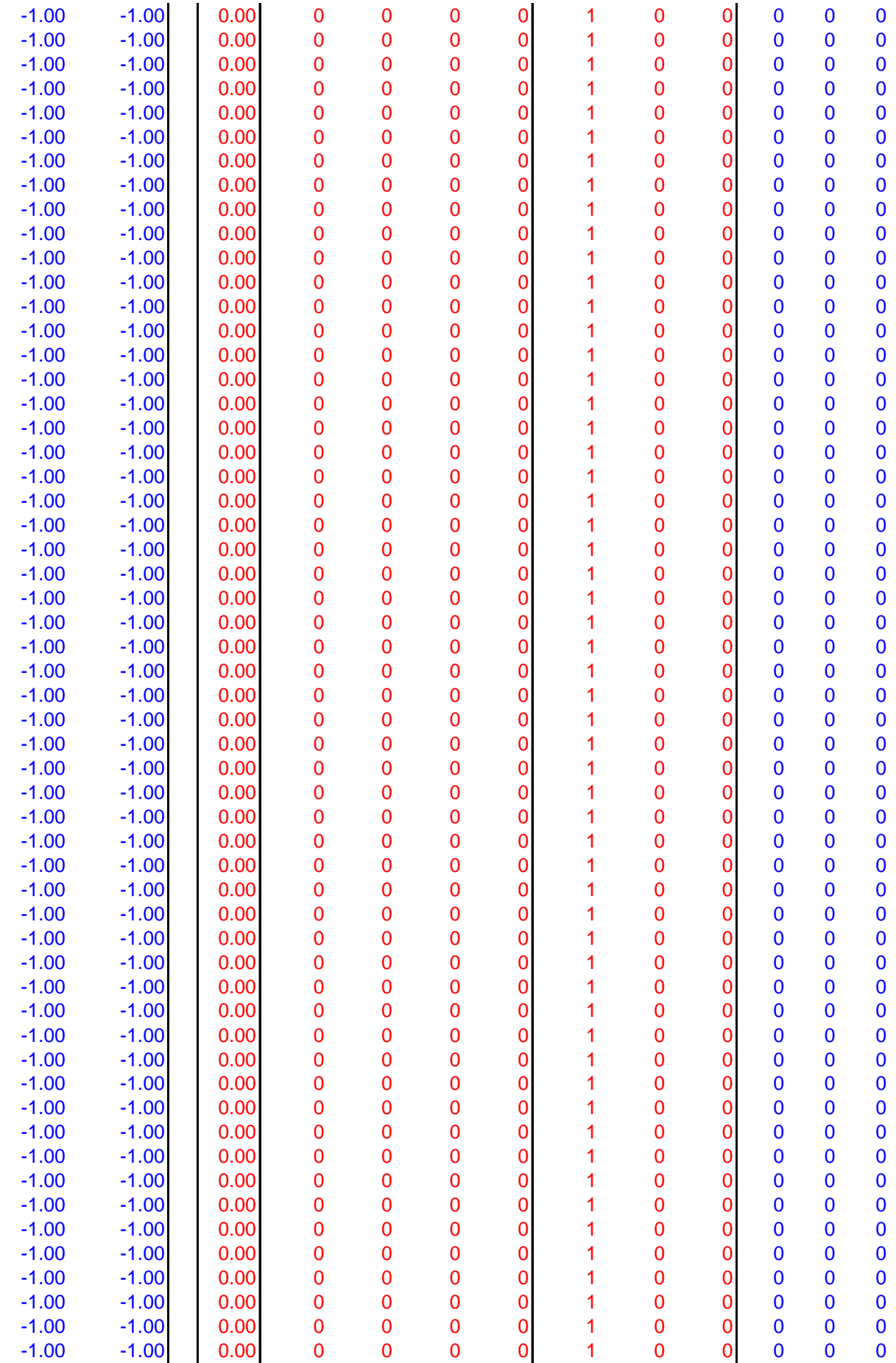

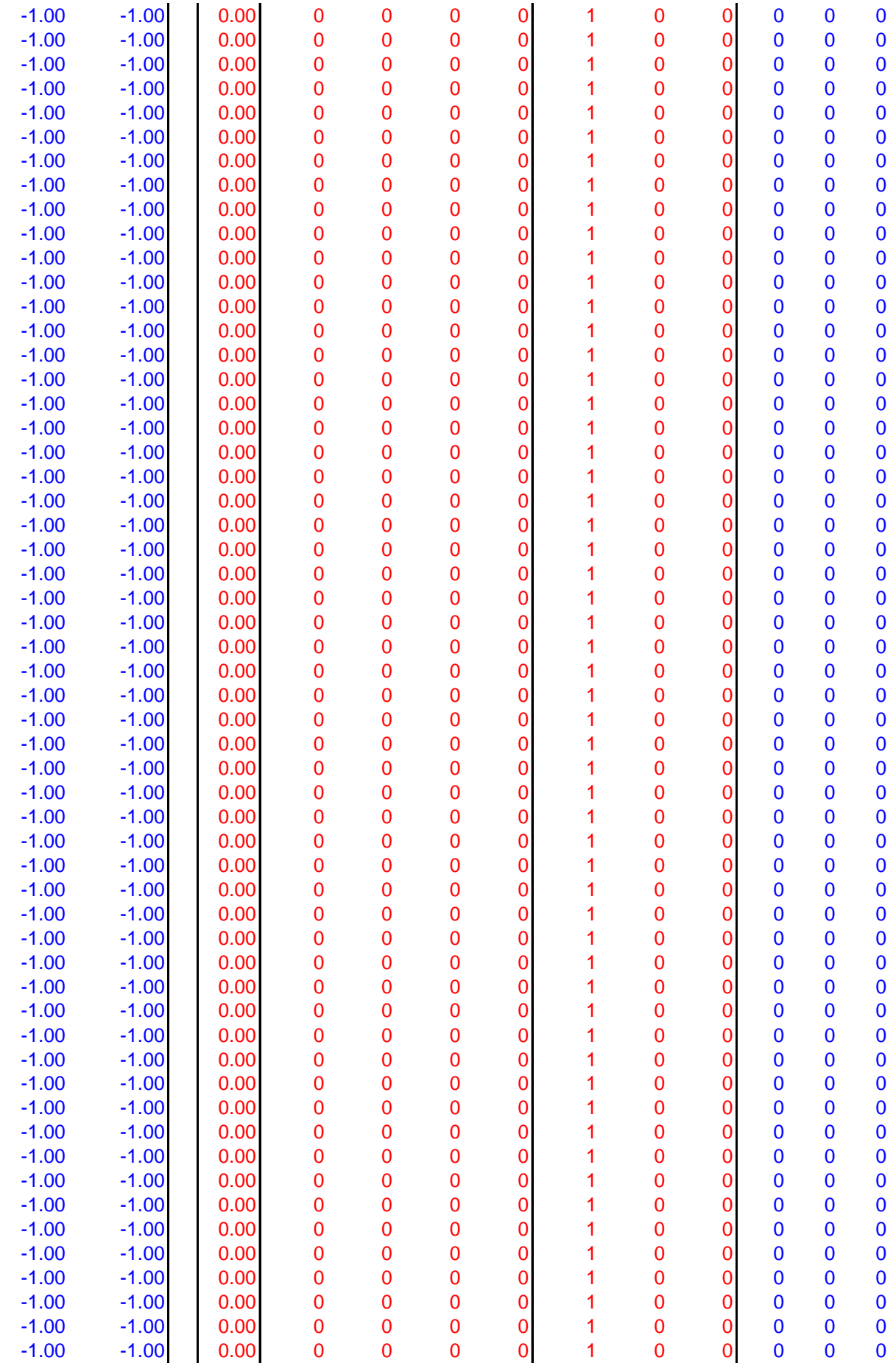

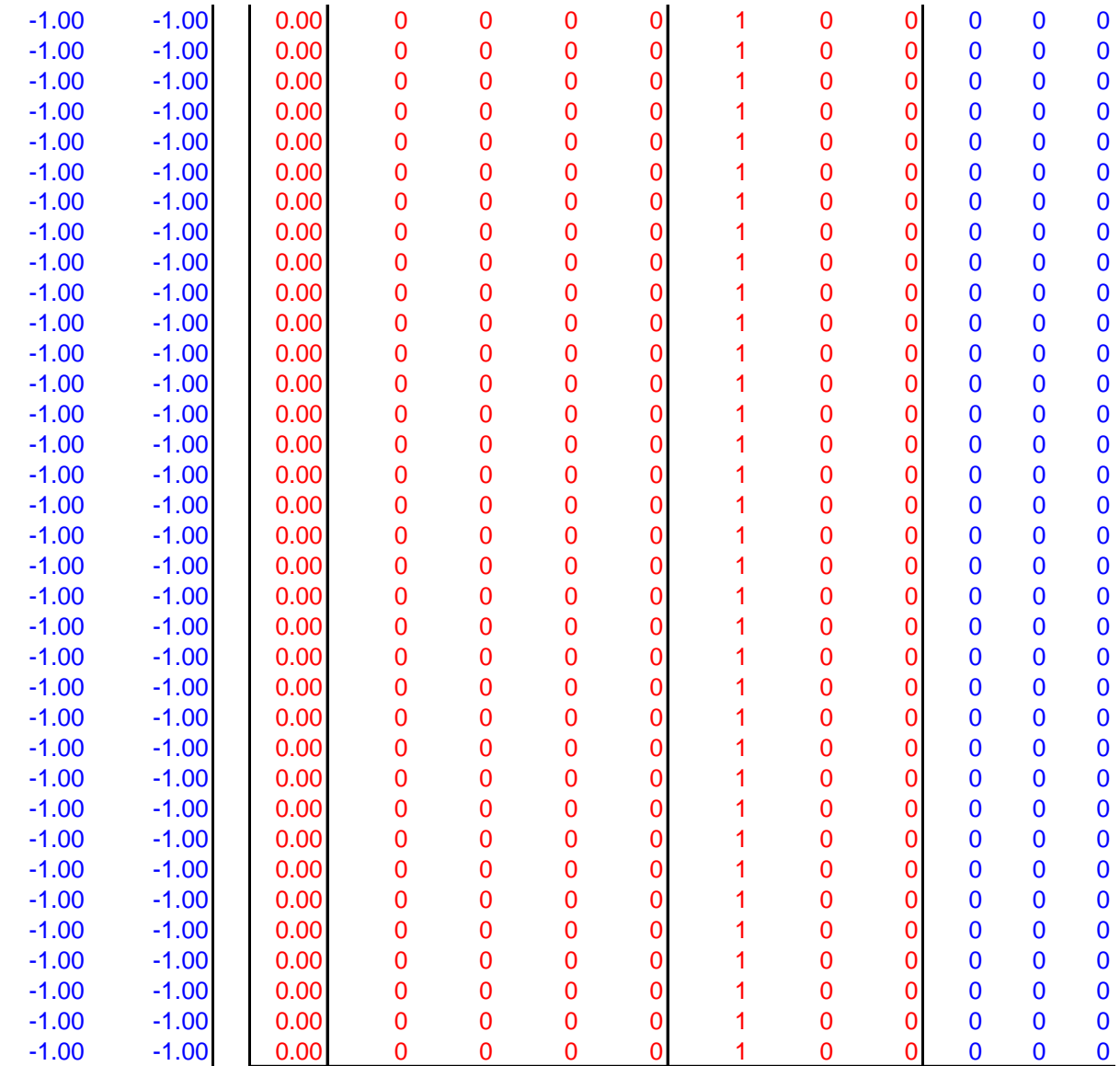

**To expand the number of clasts, copy the contents of columns U-Y into the rows below.**

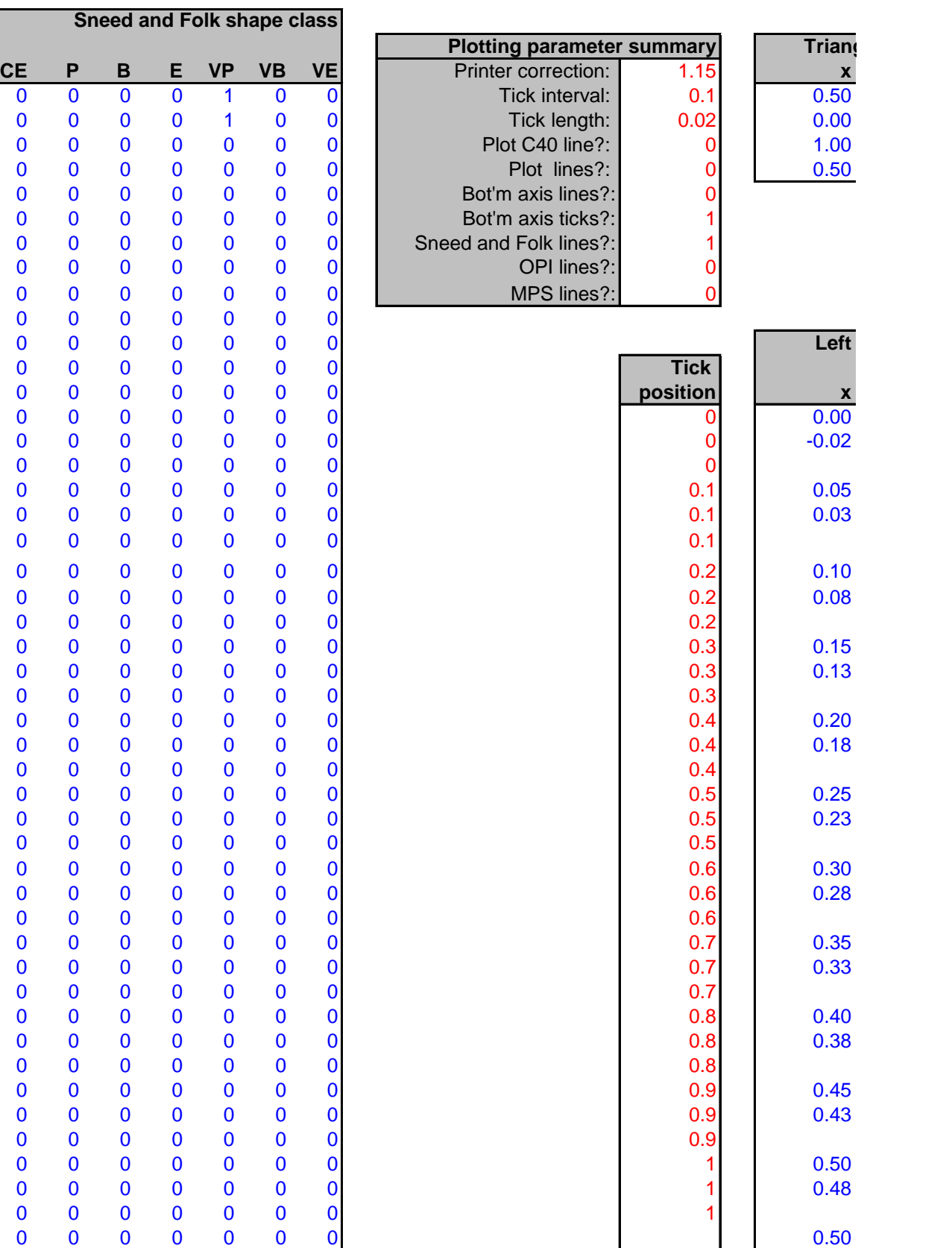

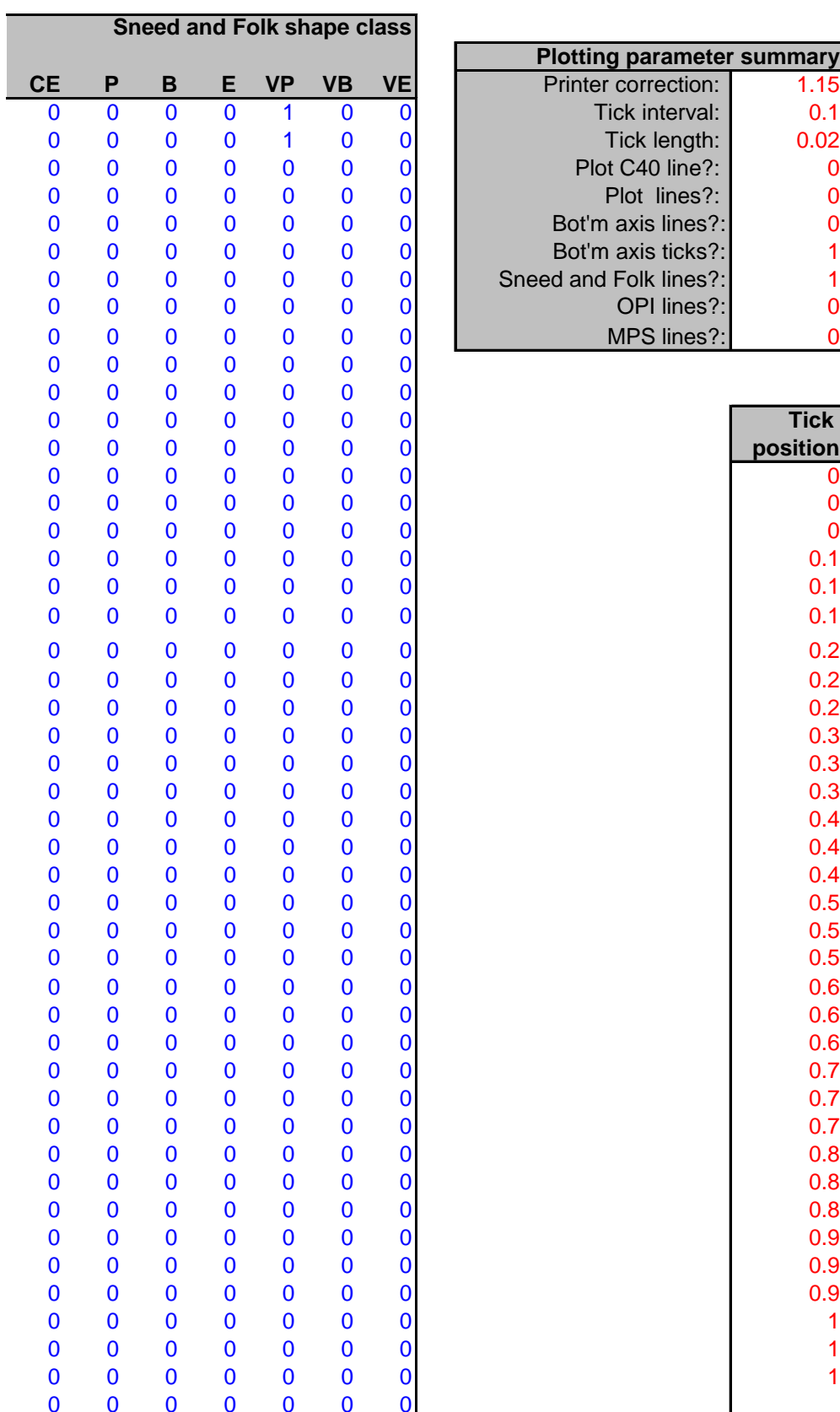

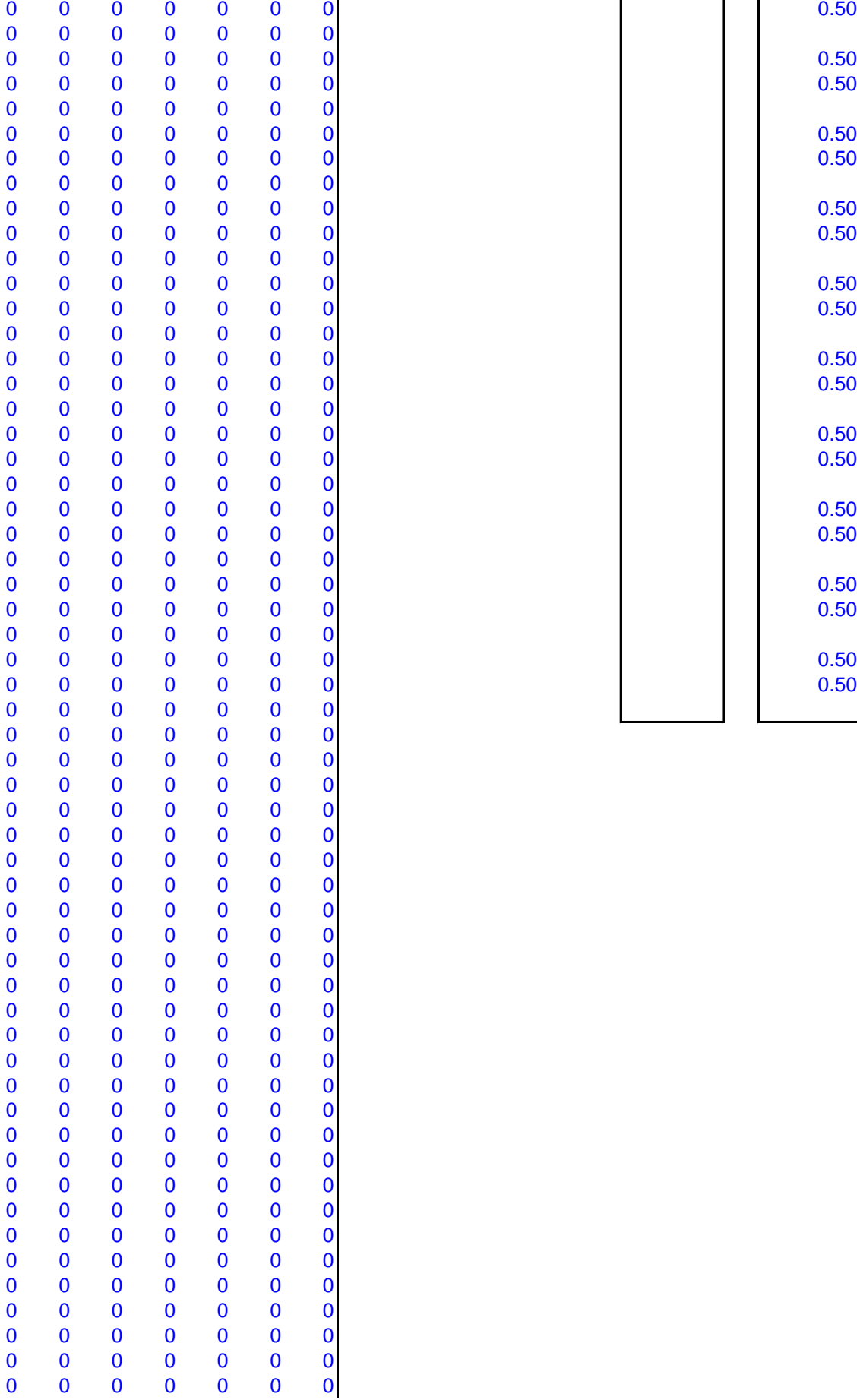

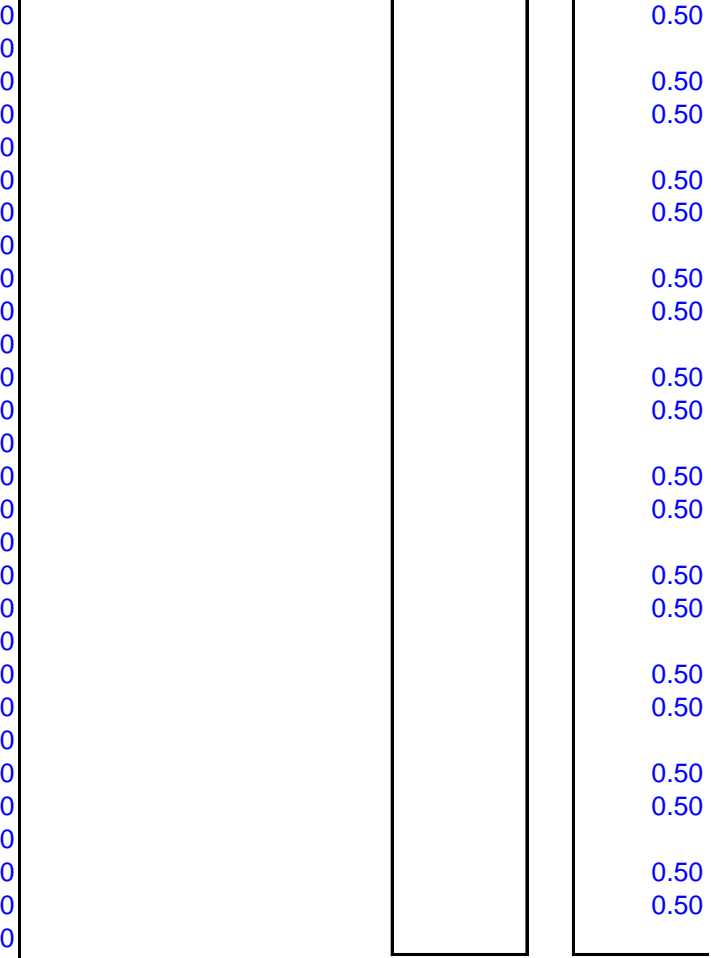

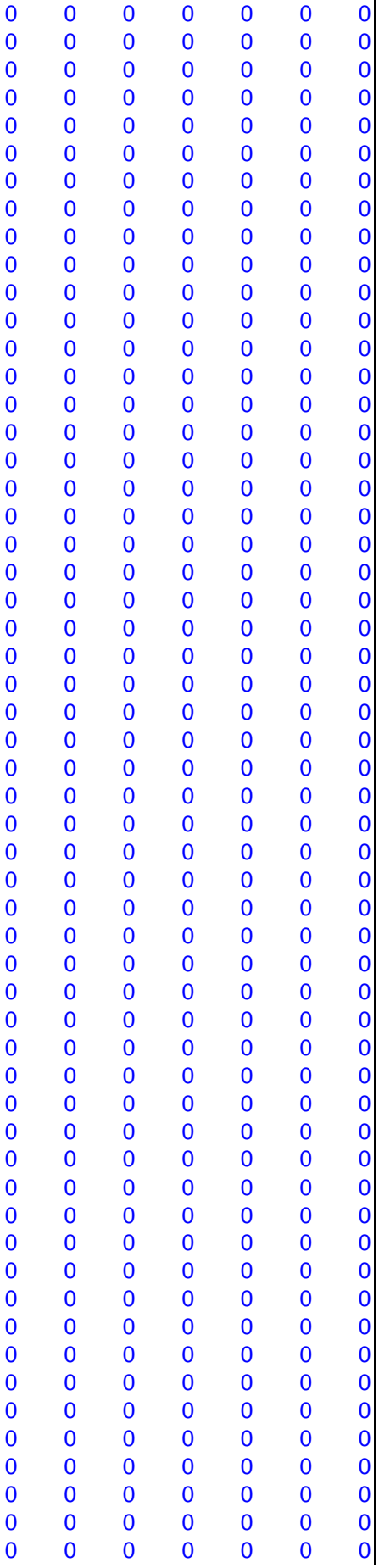

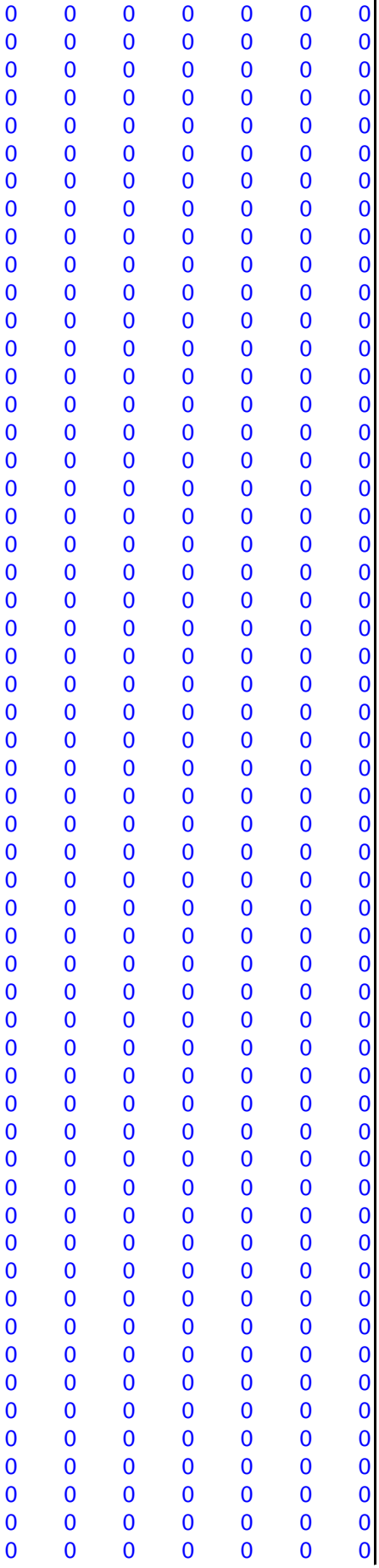

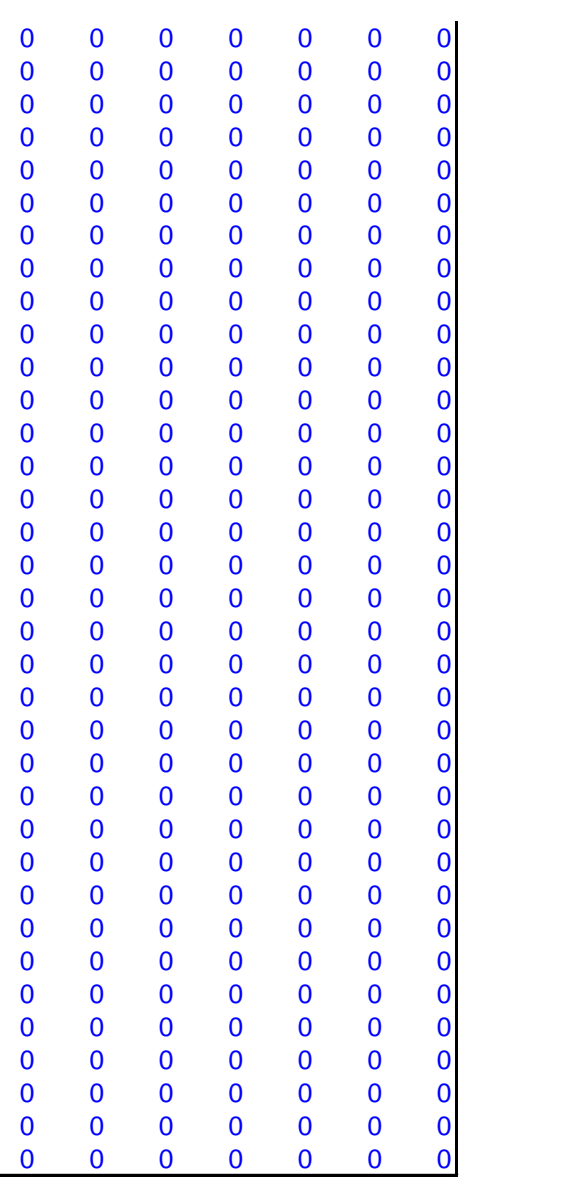

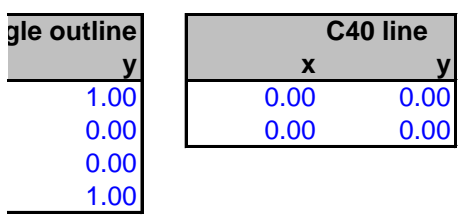

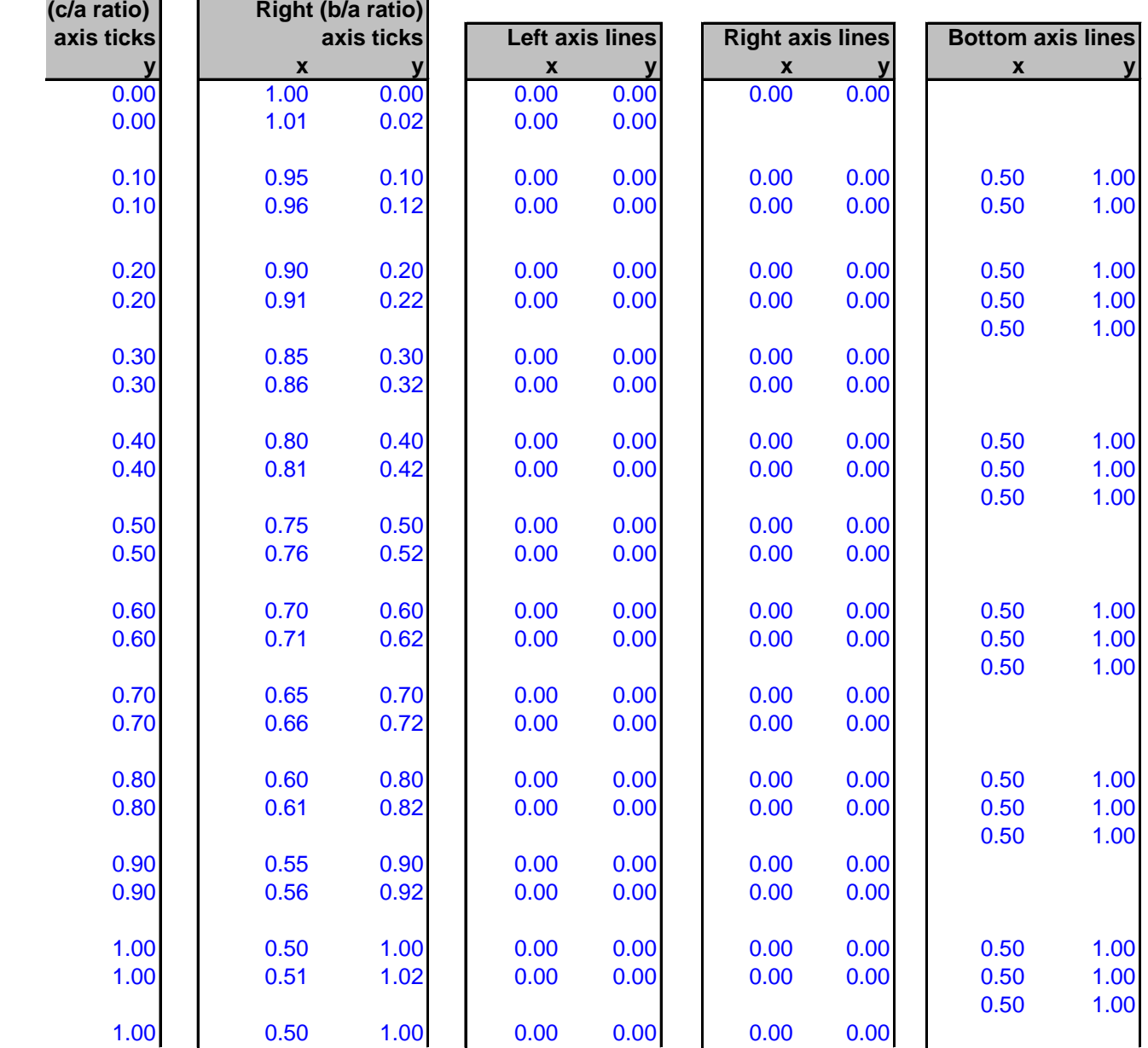

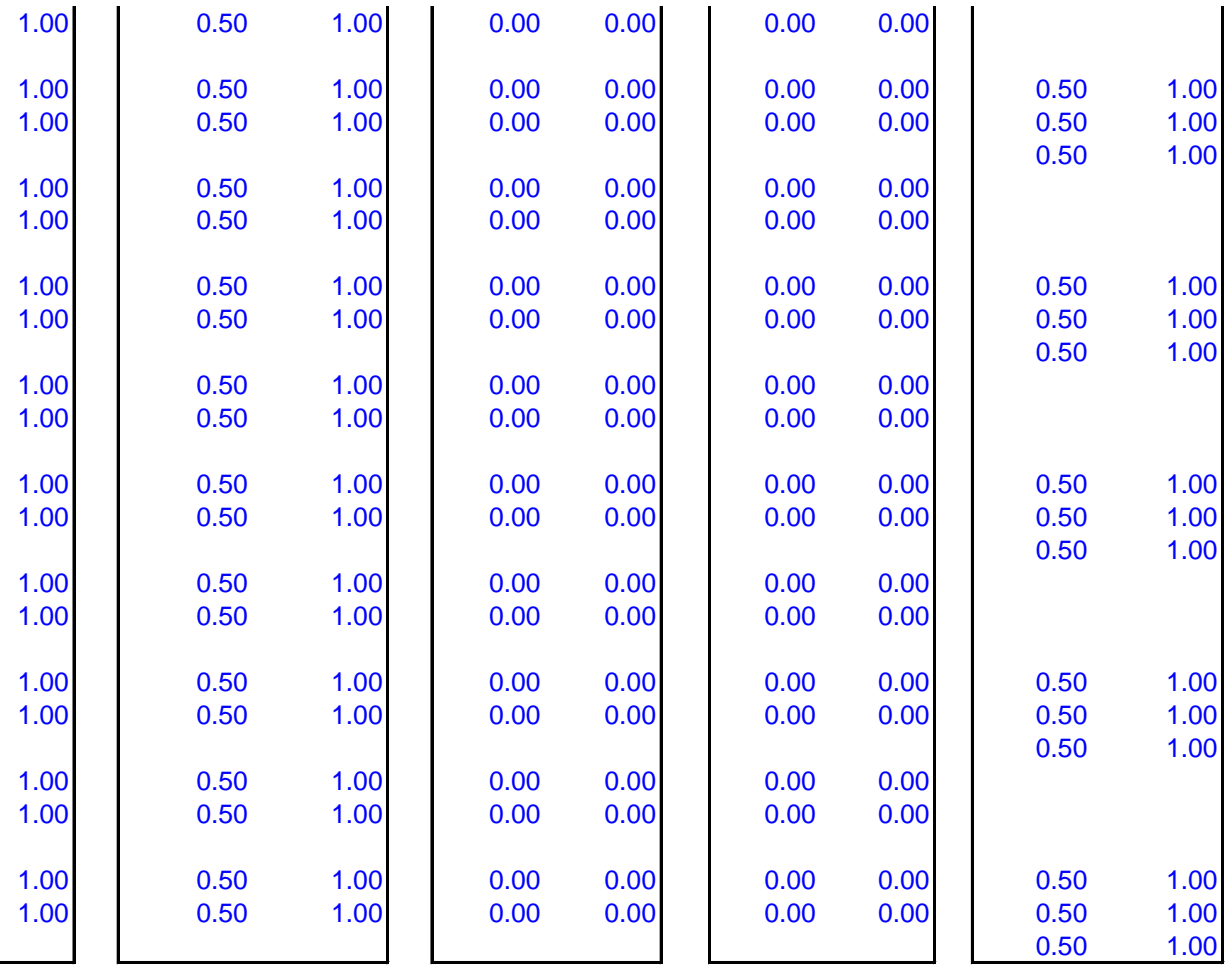

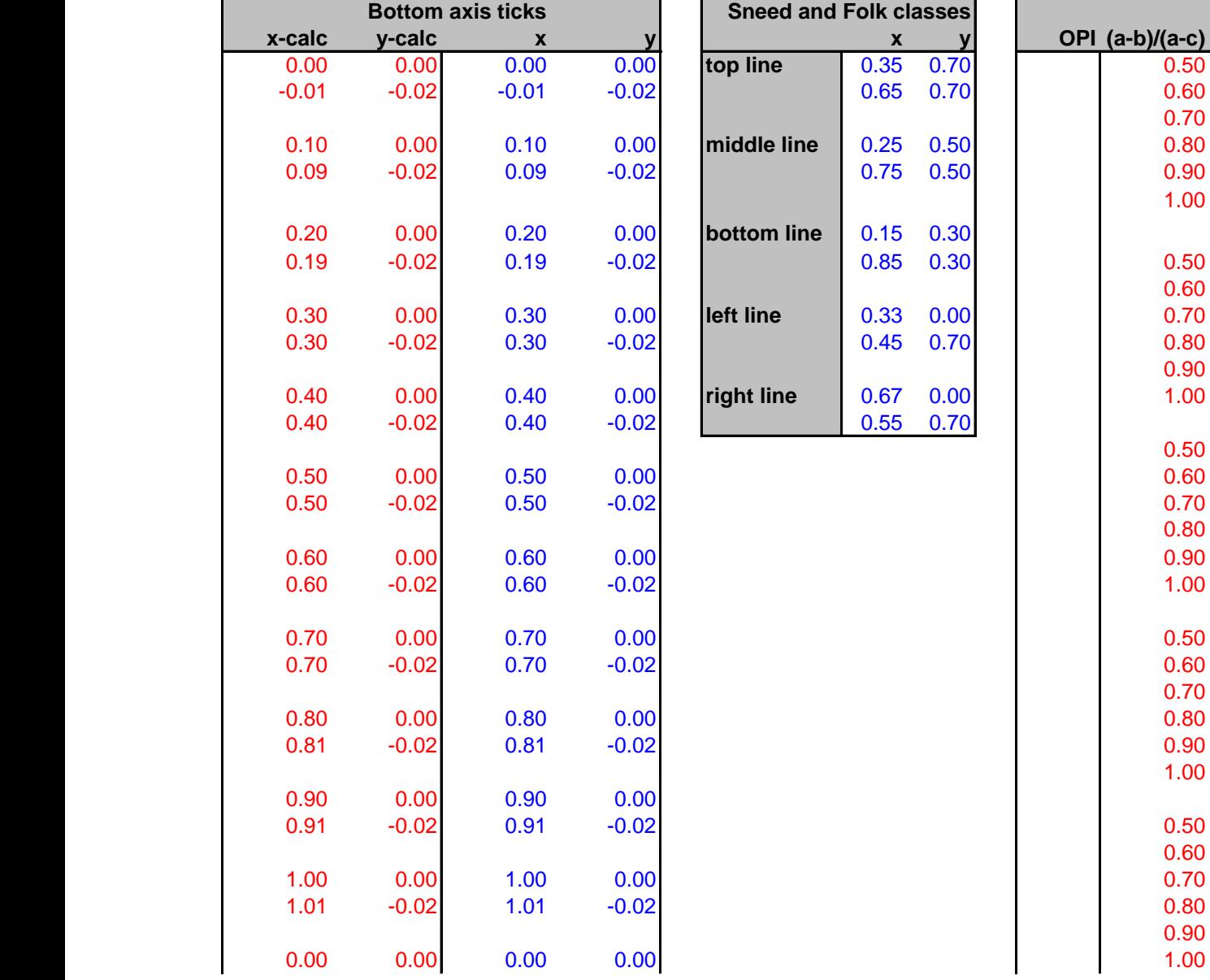

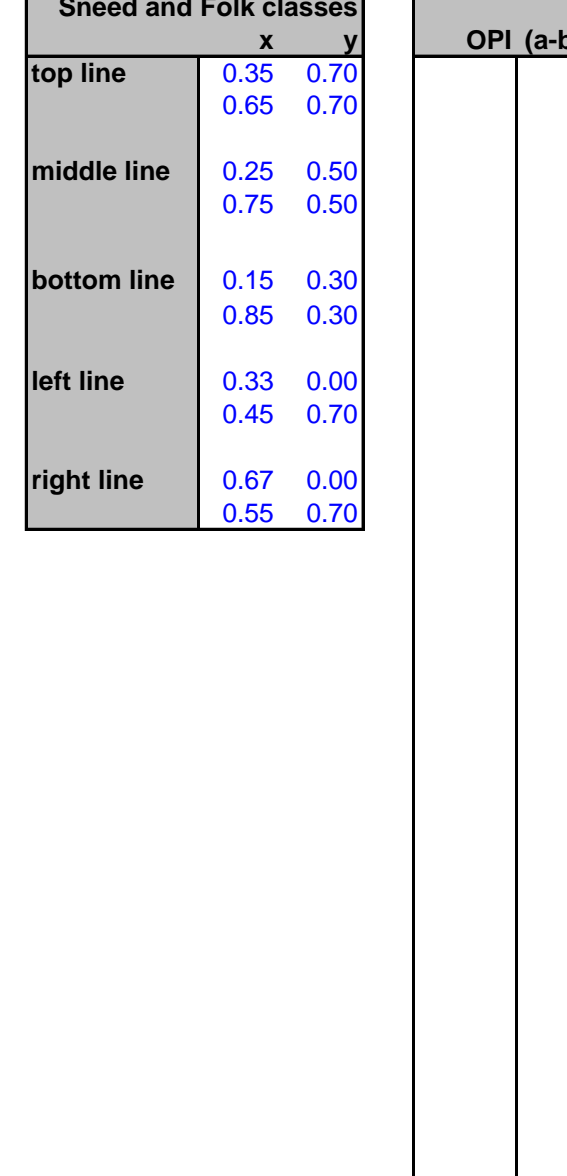

 $0.70$ <br> $0.80$ 

1.00

 $0.60$ <br> $0.70$ 

0.90

0.50

0.80

 $0.70$ <br> $0.80$ 

1.00

0.60

0.90

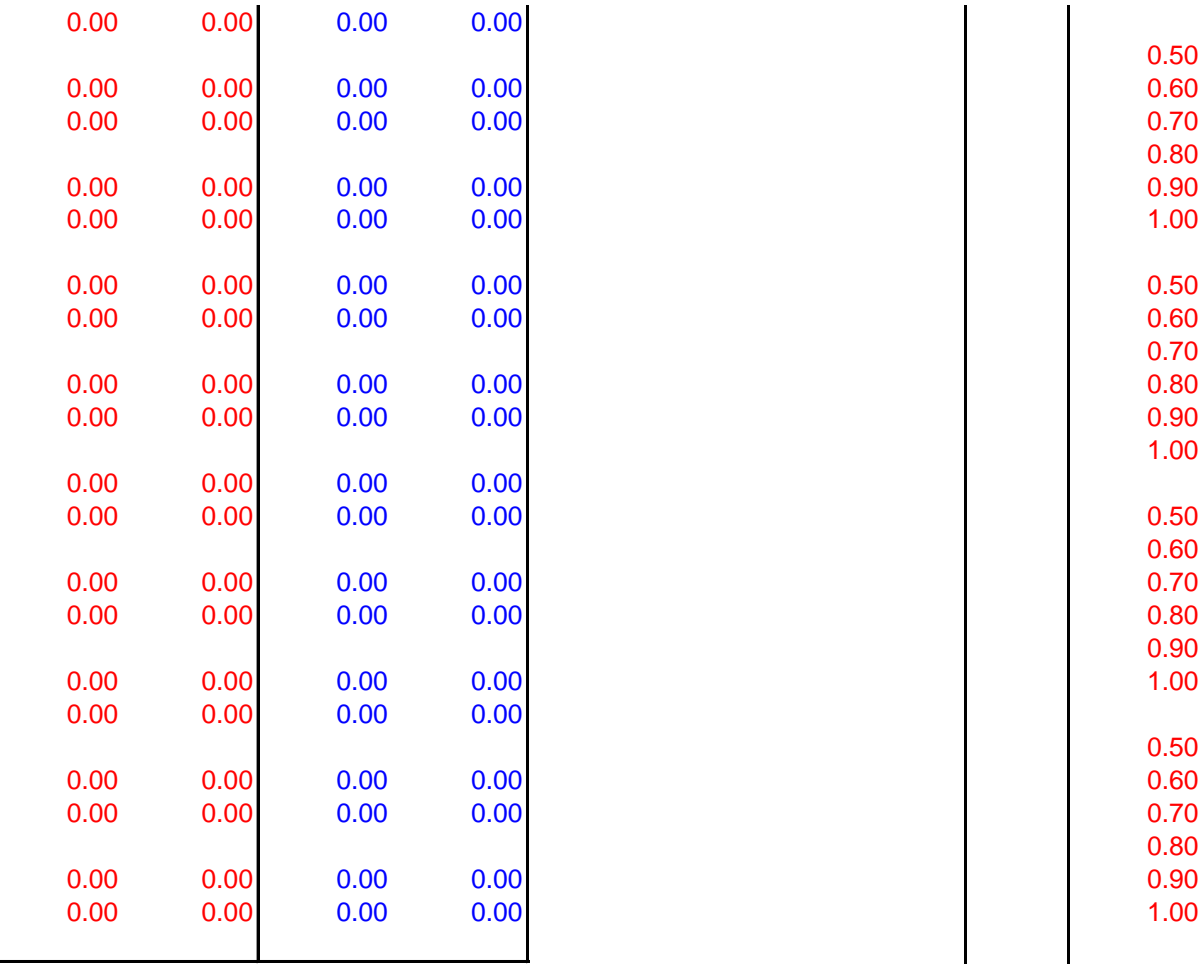

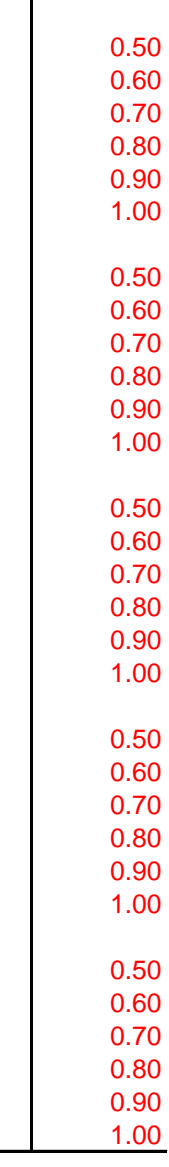
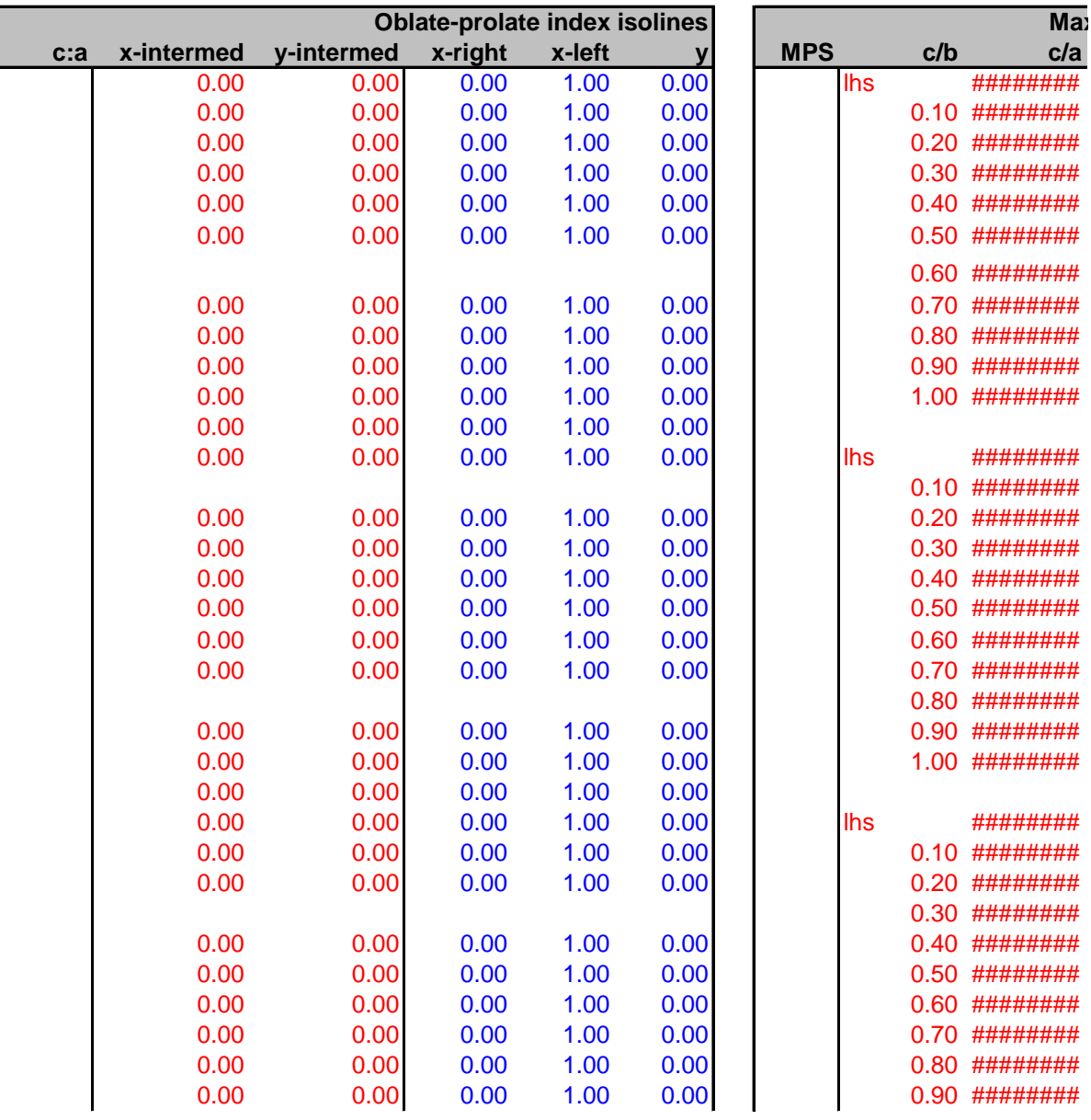

0.00 0.00 0.00 1.00 0.00 lhs ########

0.00 0.00 0.00 1.00 0.00 lhs ########

0.00 0.00 0.00 1.00 0.00 lhs ########

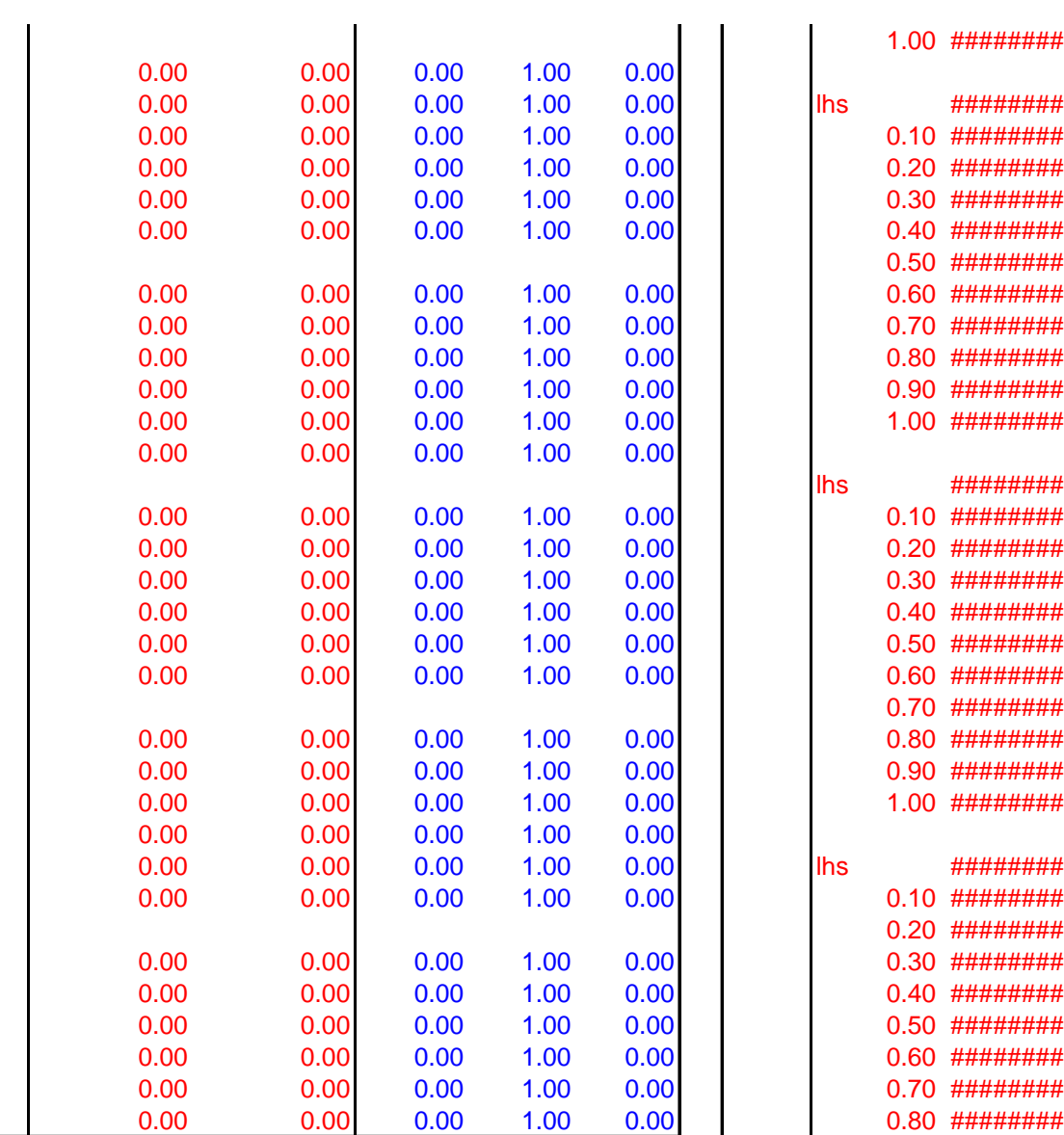

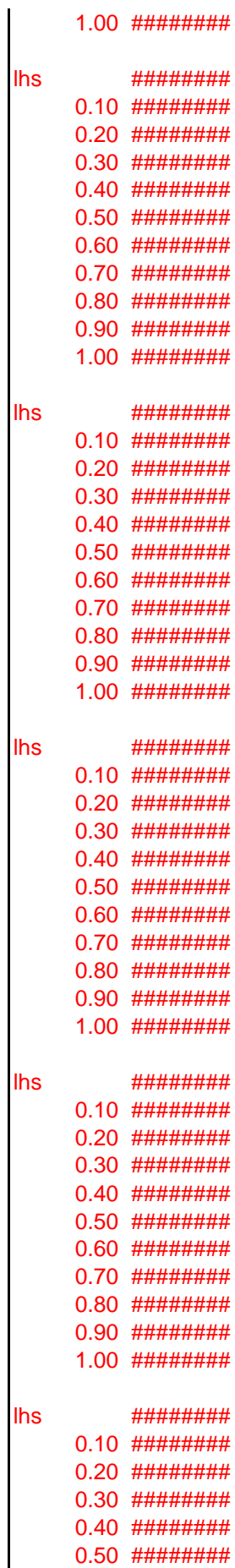

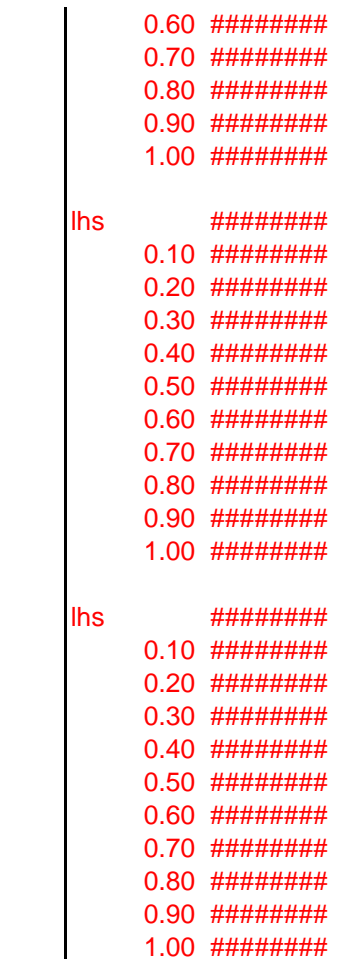

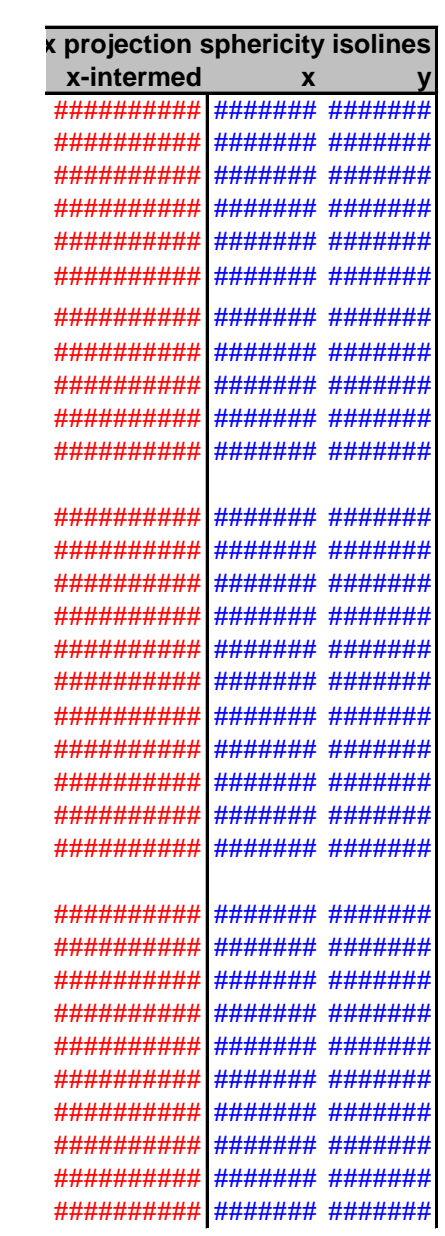

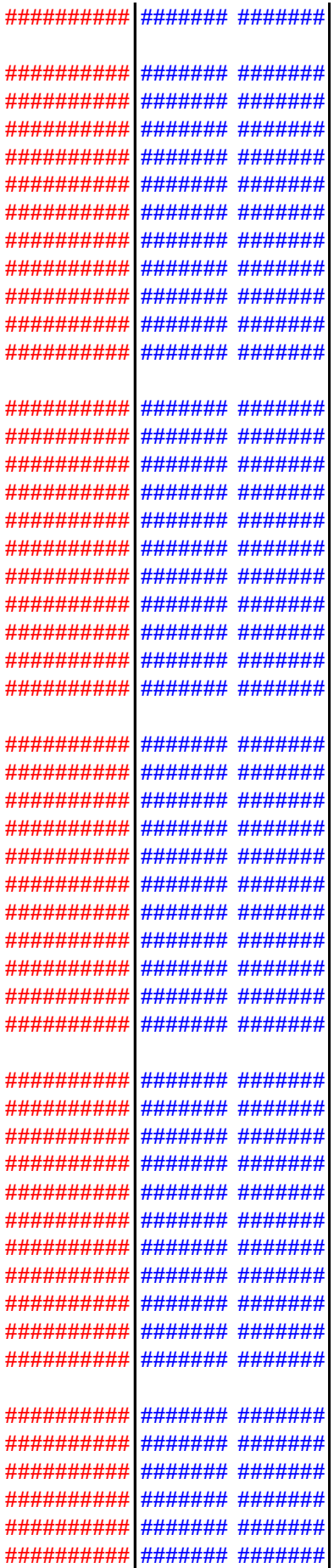

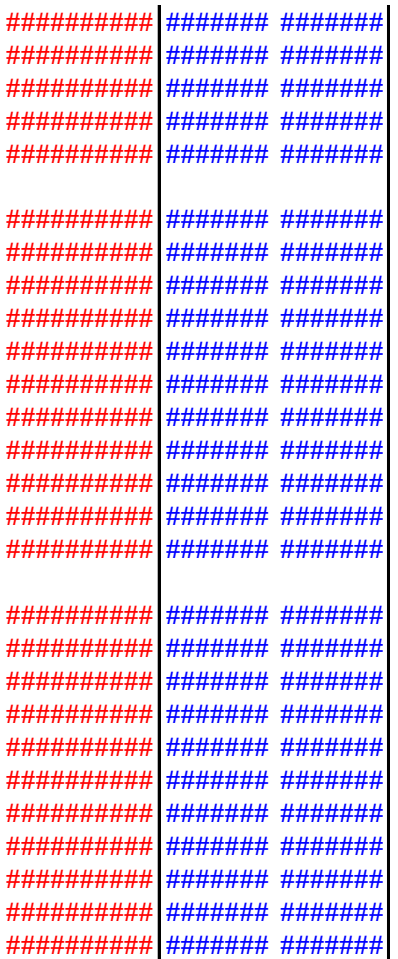

## **SIZE - for producing conventional triangular d**

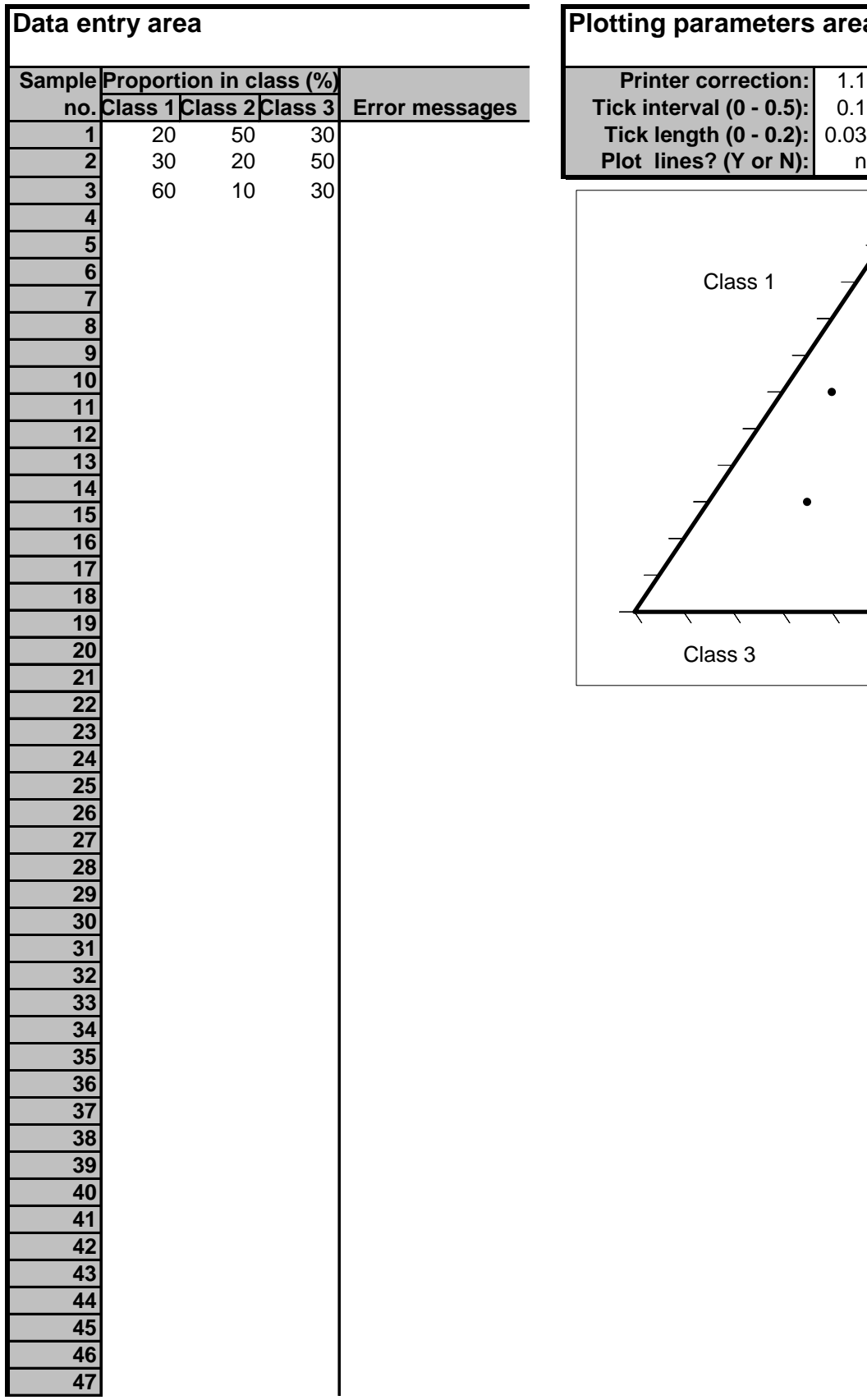

## **Plotting parameters area**

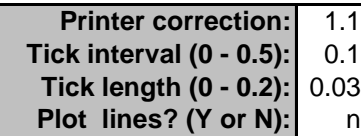

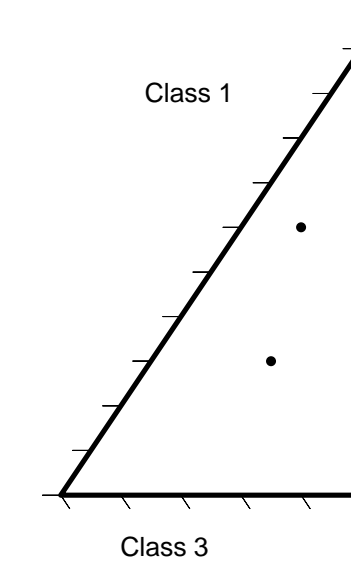

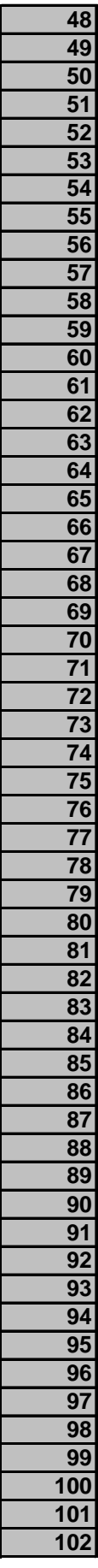

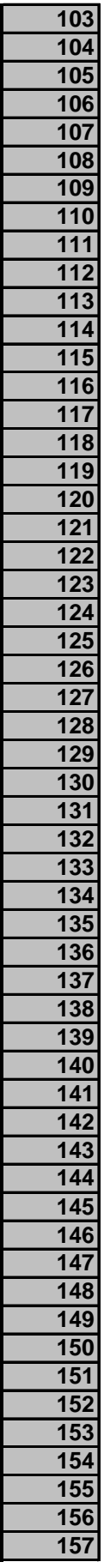

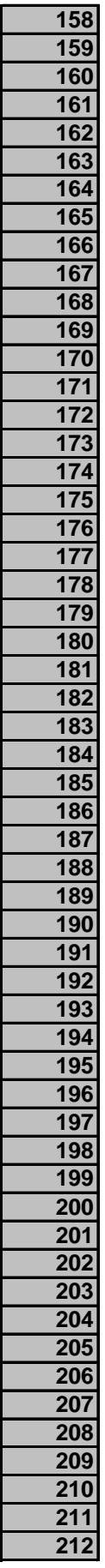

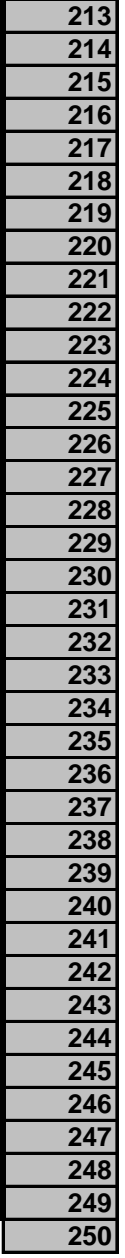

**SIZE - FOR PRODUCITIONS** 

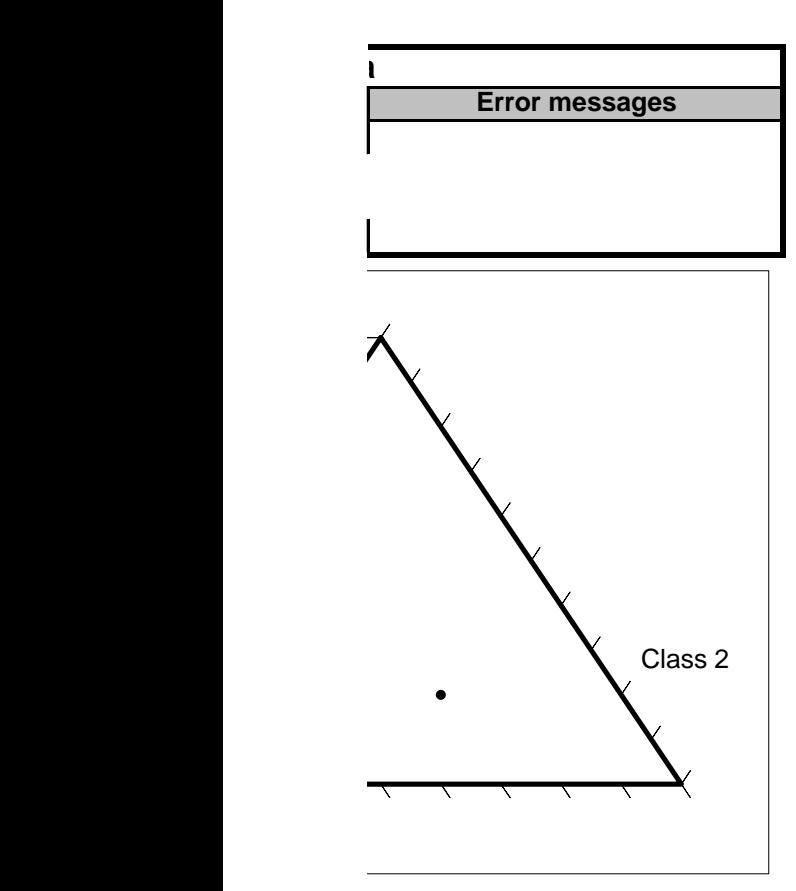

## **Calculations area: do not change values** (workings in red, output in blue)

**Plotting parameter summary Printer correction: 1.1<br>Tick interval: 0.1** Tick interval: 0.1<br>Tick length: 0.03

Plot lines?: 0

Tick length:

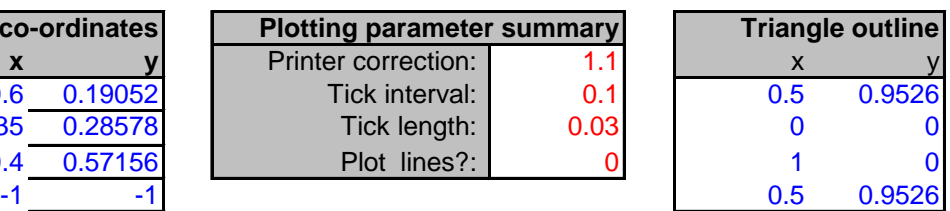

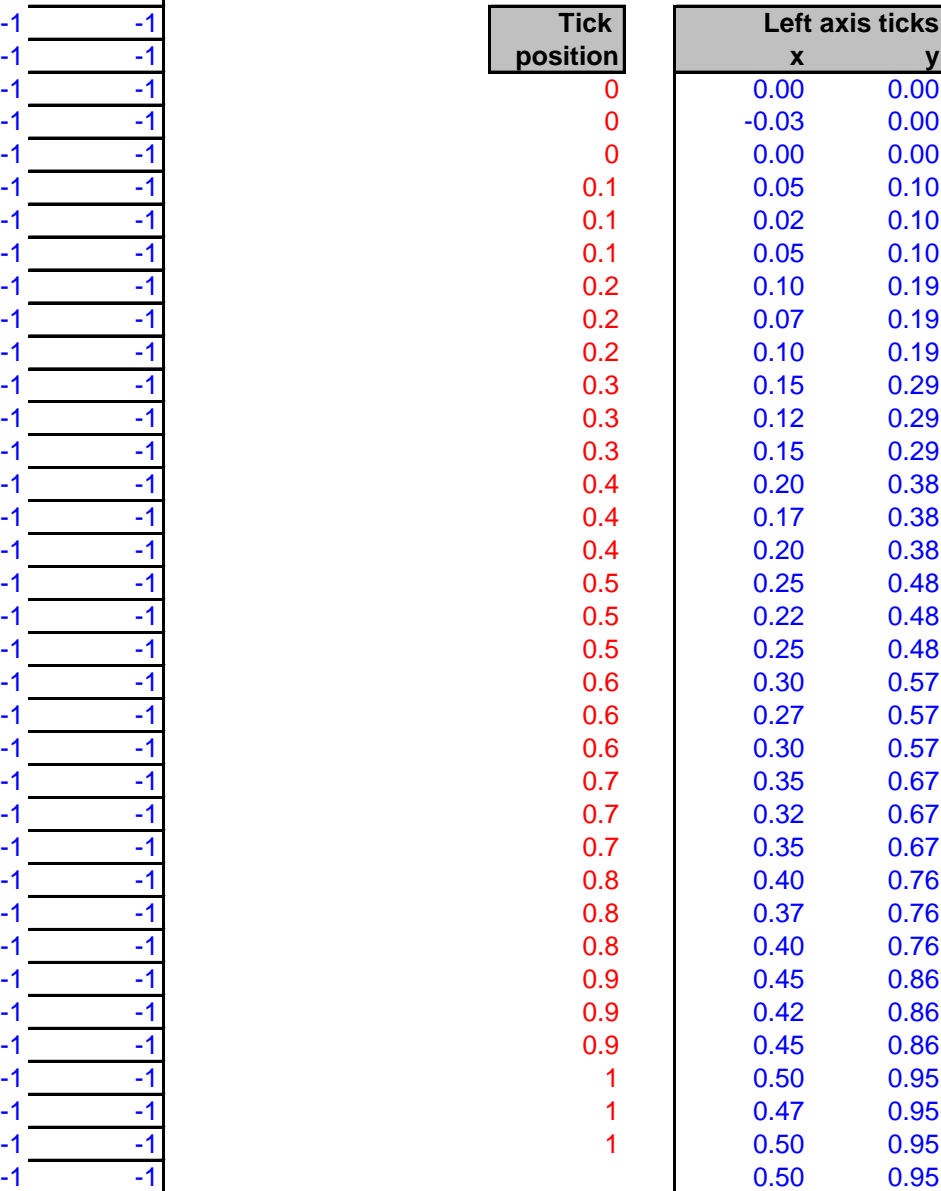

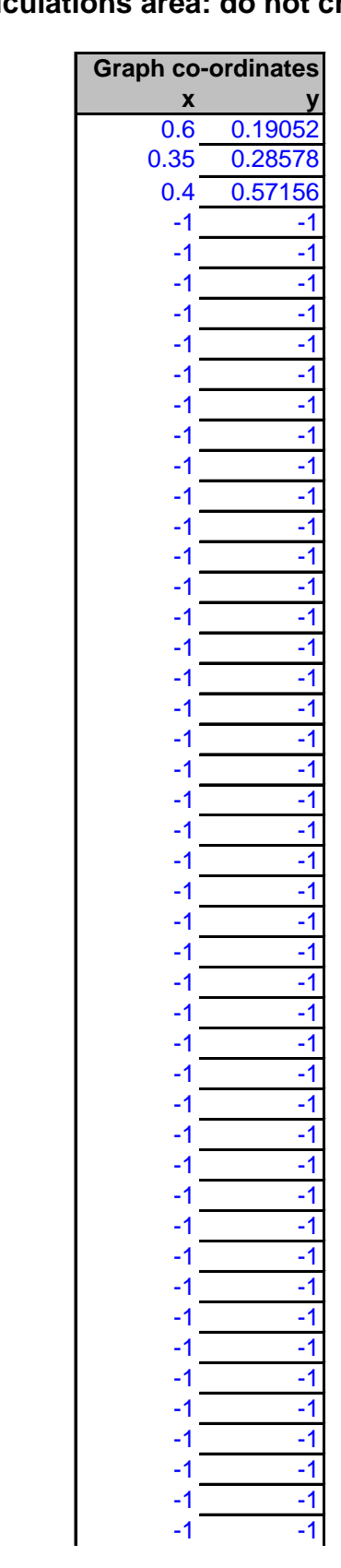

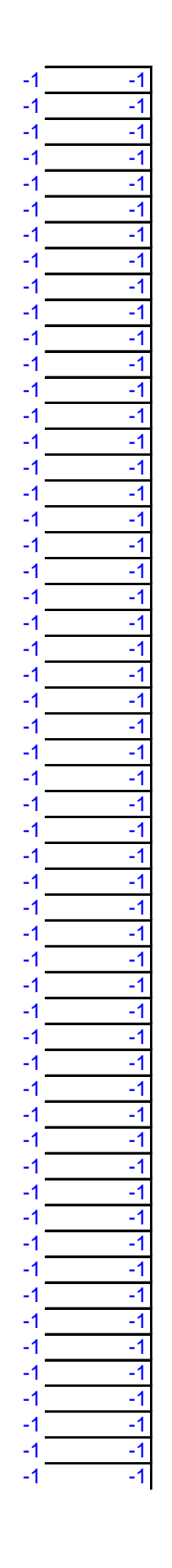

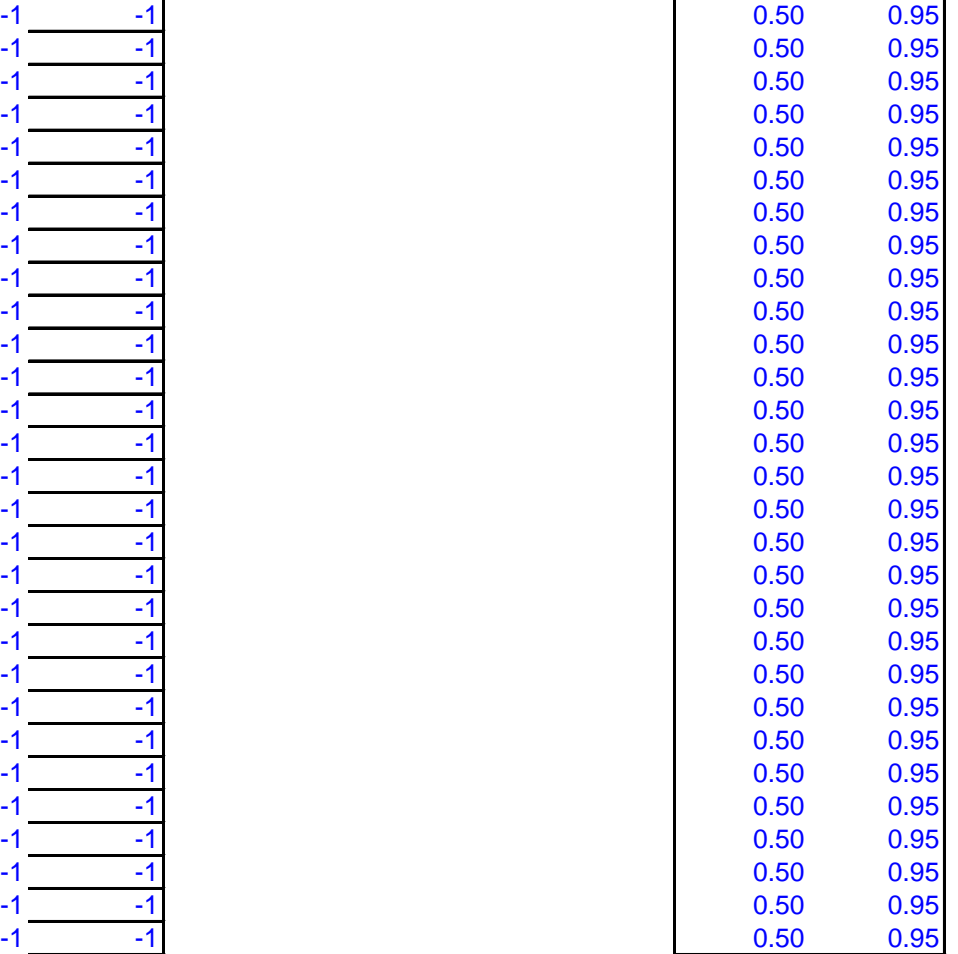

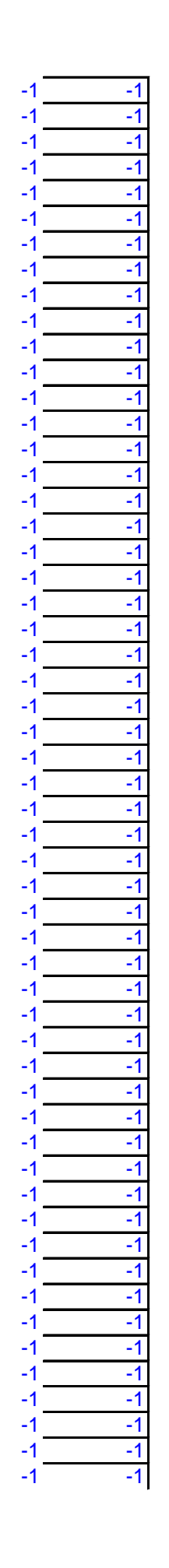

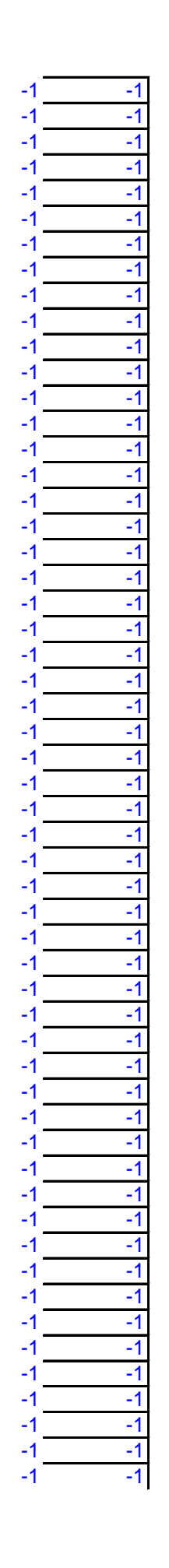

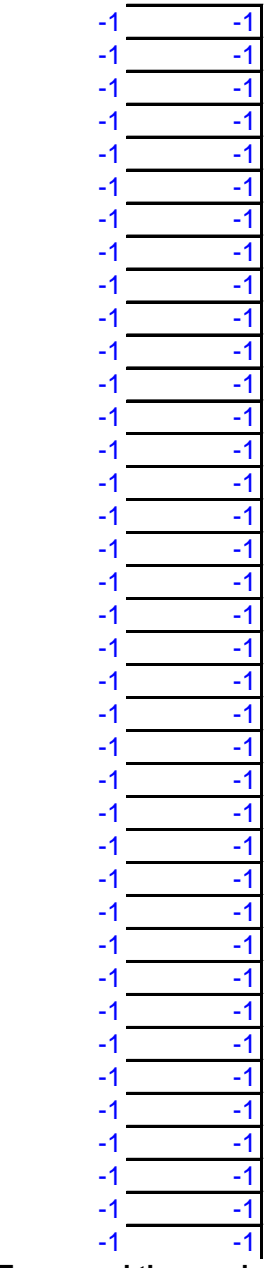

**To expand the number of clasts, copy the contents of columns A-J into the rows below.**

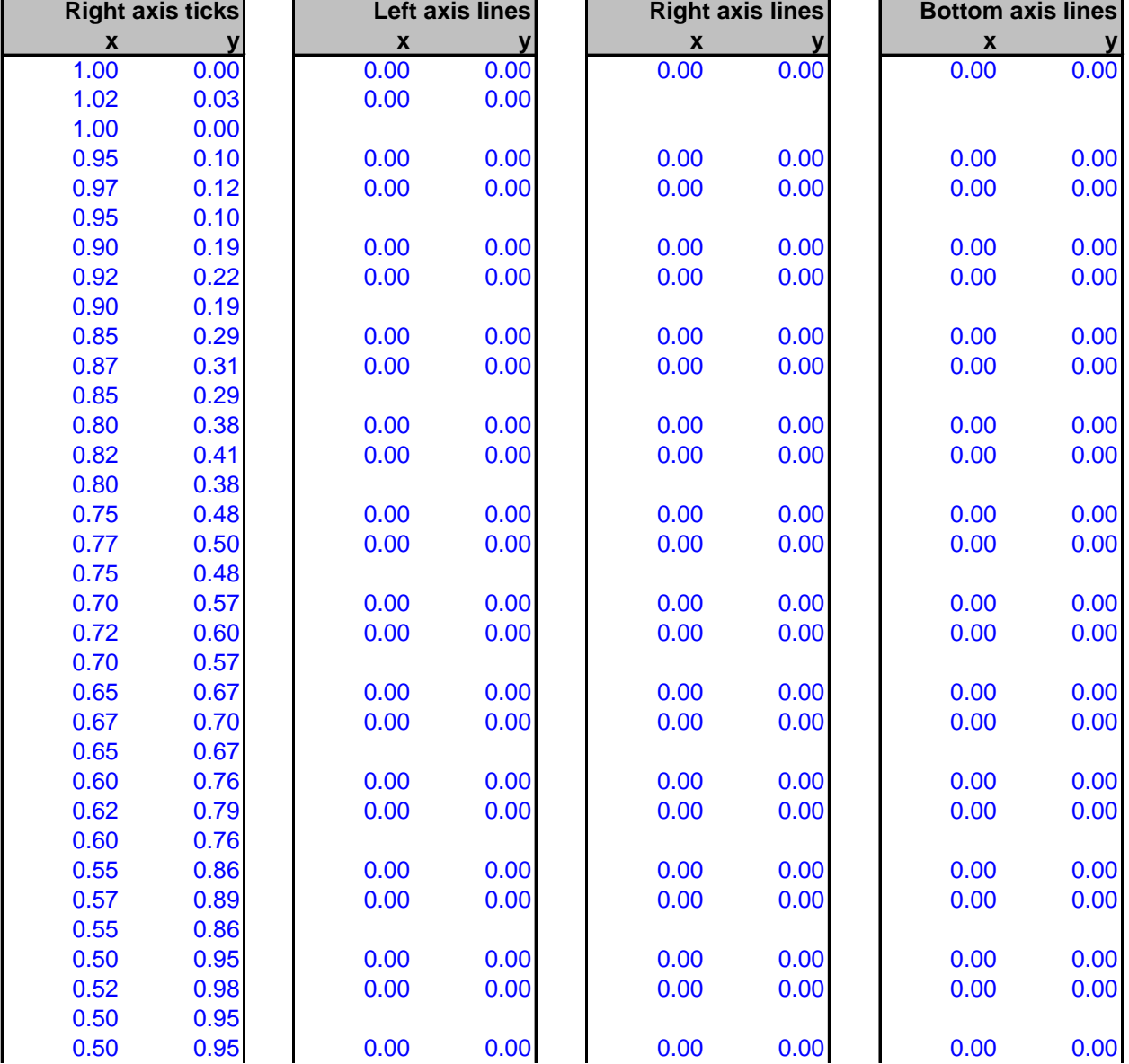

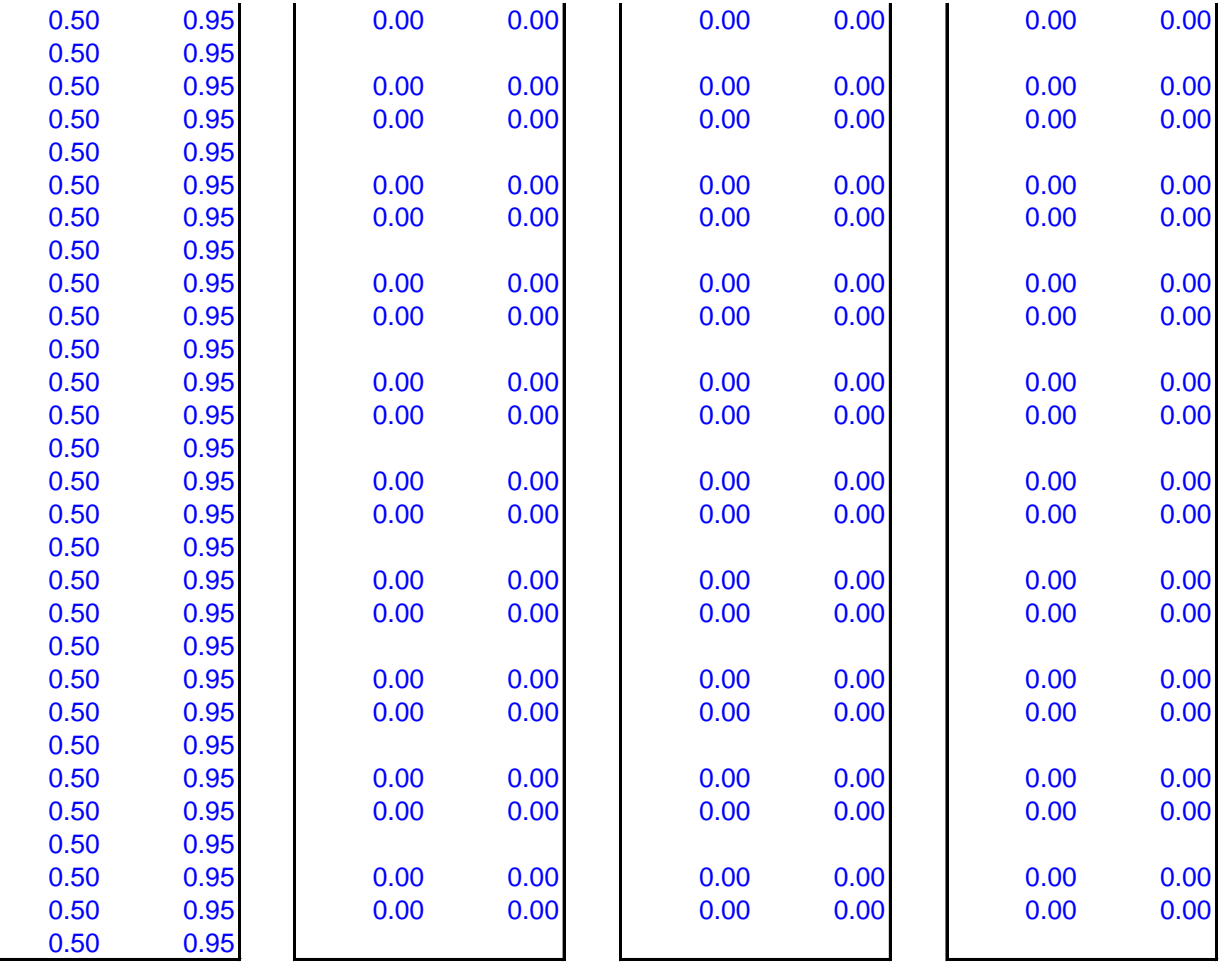

**To expand the number of clasts, copy the contents of columns A-J into the rows below.**

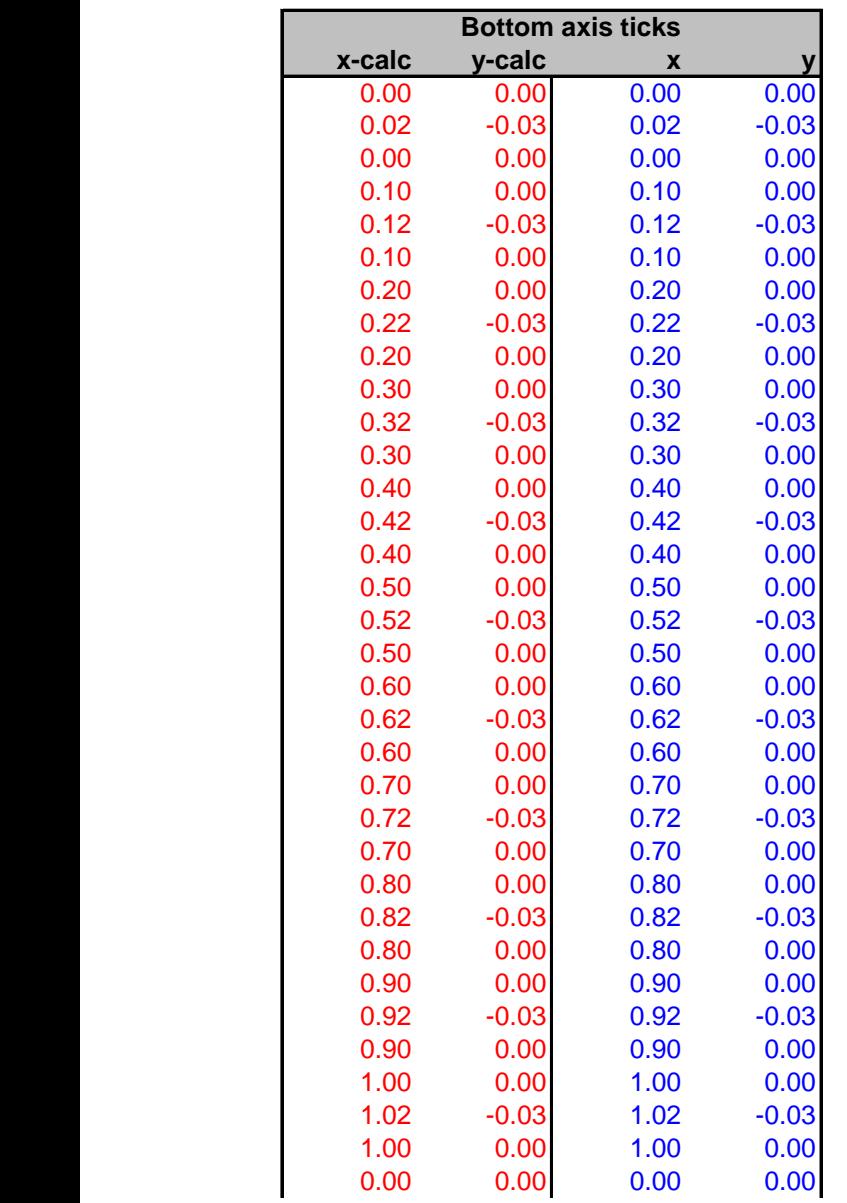

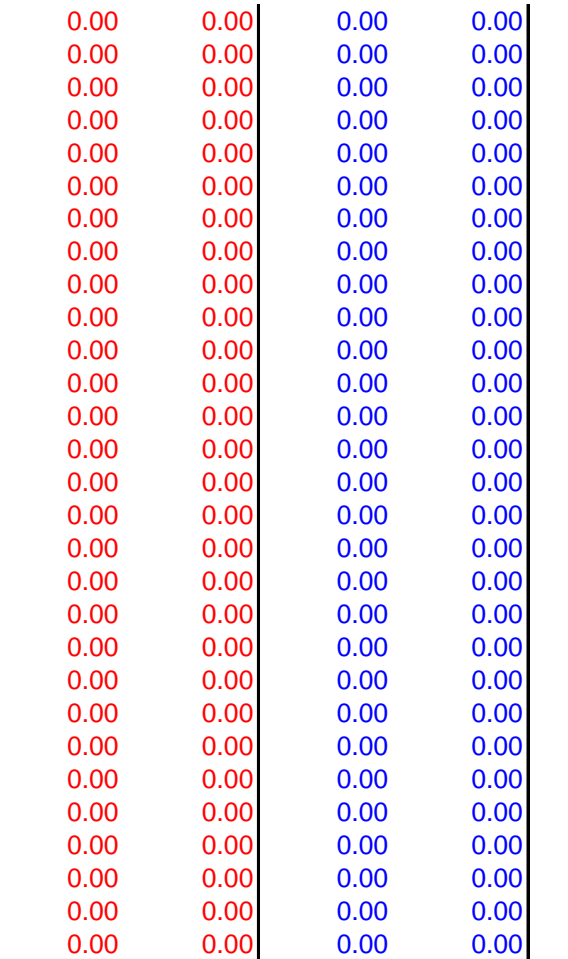
